# RPI

## RPI**WEB**

## **MANUAL DE USO PreCarga de Minuta WEB**

## ESCRIBANOS\_v4

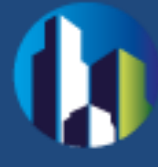

## **CONTENIDO**

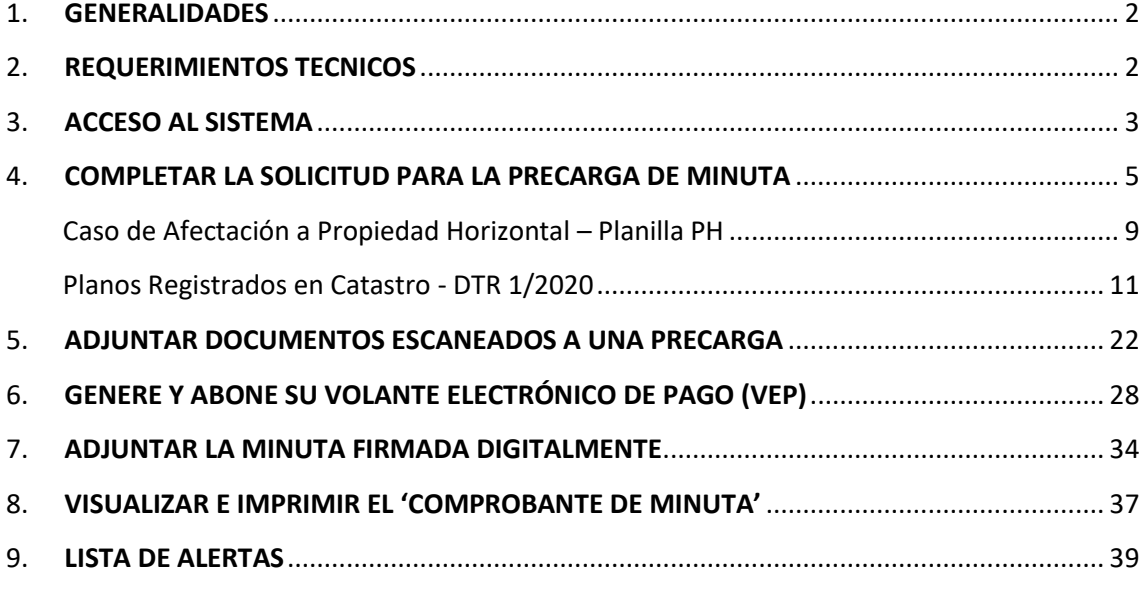

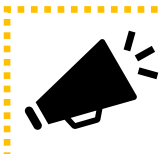

**La presente versión 4 del Manual contiene la actualización 'Adjuntar una minuta firmada digitalmente a una PreCarga'.** 

. . . . . . . . . .

....................................

........................

in a bhaile a

j

#### <span id="page-2-0"></span>1. GENERALIDADES

La **PreCarga de Minuta** vía **RPIWEB** del Registro de la Propiedad Inmueble de Capital Federal, permite completar la Minuta íntegramente online.

Esta opción facilita al Escribano adelantar la información de la minuta rogatoria que será presentada junto con la documentación en el Registro.

Asimismo, brinda la opción de efectuar el pago mediante un volante electrónico de pago (VEP) y evita así realizar el pago por Caja.

Los Escribanos de La Ciudad de Buenos, activos, ya se encuentran dados de alta como usuarios de RPIWEB. En caso de tener algún inconveniente con su clave, podrán solucionarlo ingresando a la página del Registro, Sistema de Abonados (SIABO) para actualizar su clave.

Si aún no posee usuario para operar con RPIWEB, podrá darse de alta desde SIABO o haciendo clic en '**Si todavía no es usuario, regístrese aquí'**, al ingresar en la PreCarga de Minuta.

El perfil del solicitante para el cual está disponible el Sistema PreCarga de Minuta vía web es –exclusivamente– Escribanos.

**Actualmente, es necesario adjuntar en la PreCarga los escaneados de los documentos a registrar, así como la minuta firmada digitalmente. Los archivos escaneados deben cumplir determinados requisitos y no es necesario firmarlos digitalmente.**

Se recuerda que esta precarga sólo está habilitada para documentos notariales referidos a inmuebles (DTR 3/2019 – Precarga web de minuta notarial).

> *La PreCarga acompañada con testimonio digitalizado y minuta firmada digitalmente no implica el ingreso del trámite ni su prioridad registral. Para ello, deberá presentar el original de la escritura a inscribir y el comprobante impreso de la última versión de la minuta en la Mesa de Entradas, previa reserva de turno.*

#### <span id="page-2-1"></span>**2.** REQUERIMIENTOS TECNICOS

El sistema está desarrollado para funcionar sobre los siguientes navegadores:

- ▶ Internet Explorer 9 (o superior)
- $\blacktriangleright$  Mozilla Firefox 18 (o superior)
- ▶ Google Chrome 28 (o superior)

## <span id="page-3-0"></span>3. ACCESO AL SISTEMA

Desde el portal del Registro <http://www.dnrpi.jus.gov.ar/> puede acceder a la PreCarga de Minuta, haciendo clic en el botón **RPI WEB** o en **PreCarga de Minuta.**

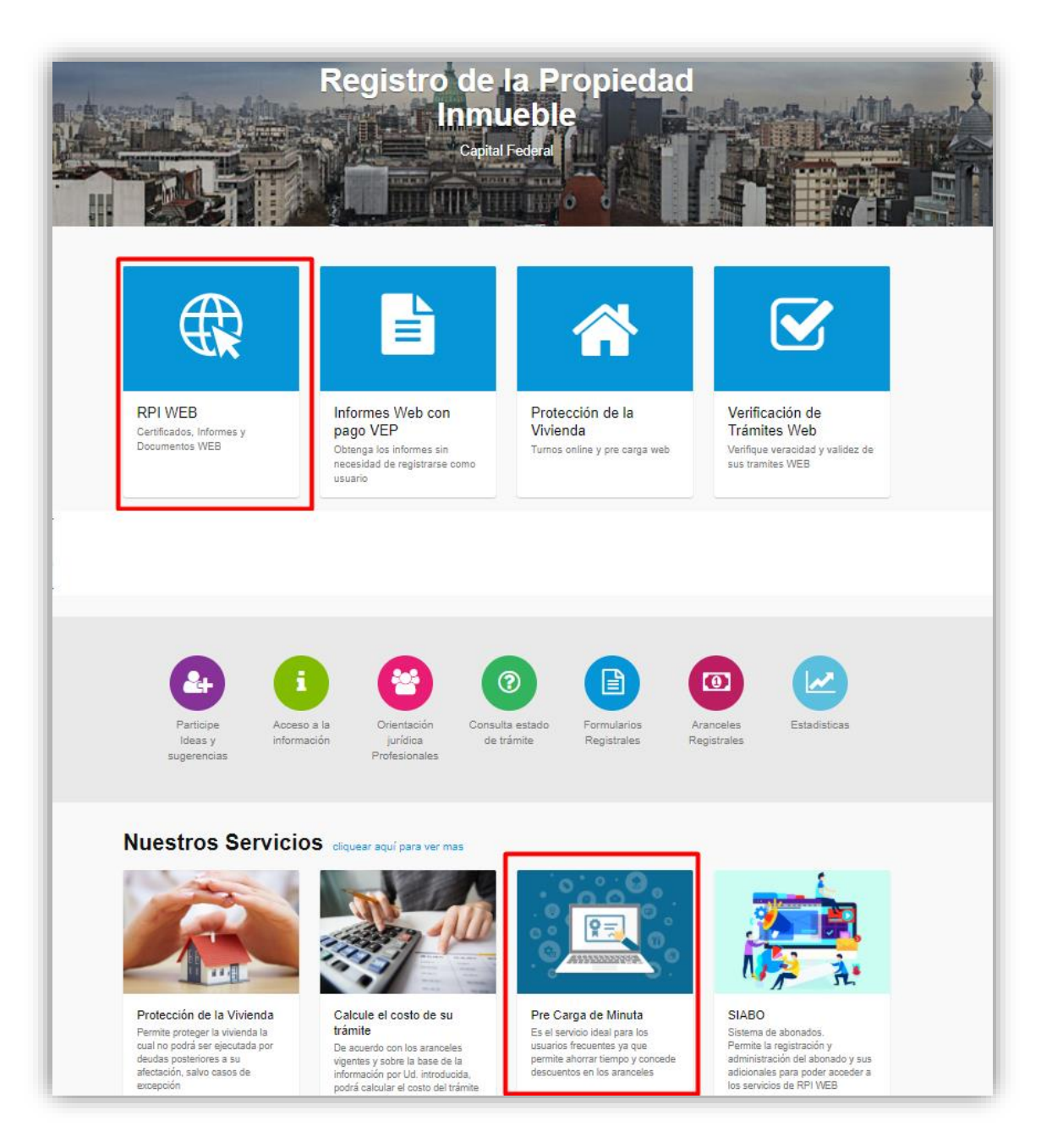

Complete **Usuario** y **Contraseña** y haga clic en **Iniciar sesión**.

Si Ud. no es un usuario registrado, puede registrarse desde el botón 'AQUÍ'.

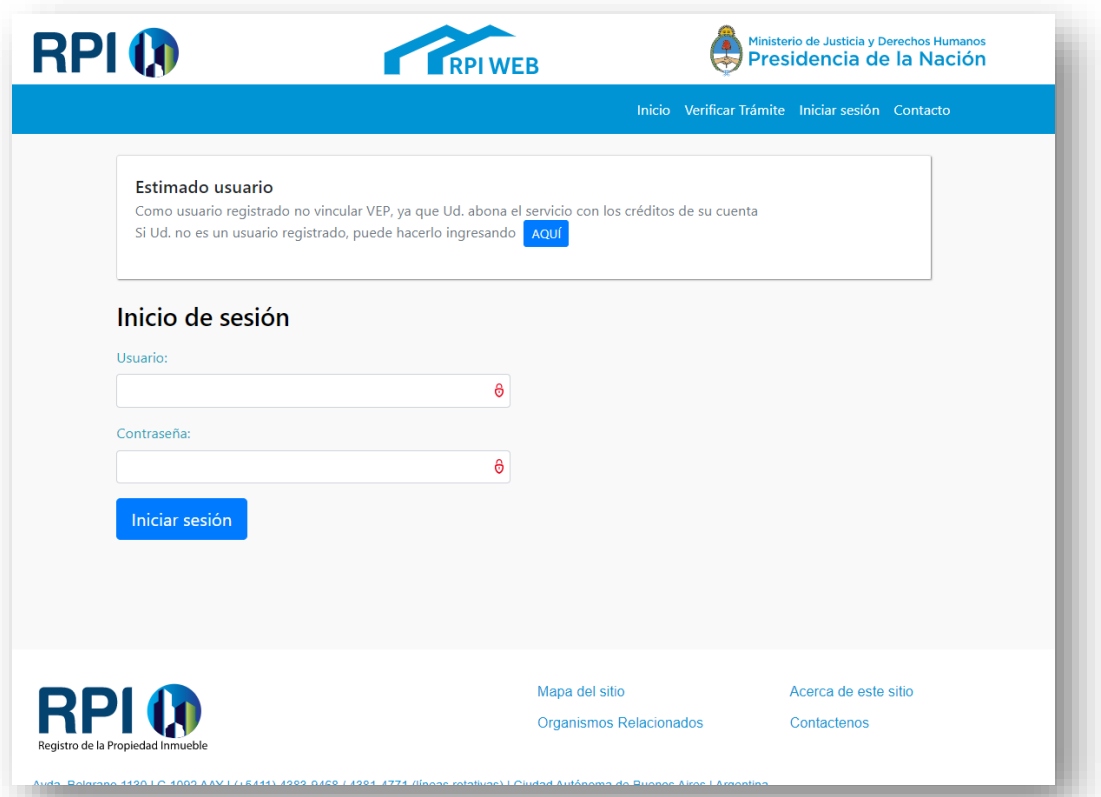

La PreCarga de minuta almacena todos los datos que se cargan a medida que se navega de rubro en rubro. Además, ejecuta un guardado automático cada 15 minutos.

Es decir, ante un inconveniente Ud. podrá recuperar la mayor parte de los datos ingresados.

Desde la bandeja **Mis Solicitudes,** para encontrar la PreCarga puede filtrar por 'Minuta Electrónica', por fecha o bien buscar manualmente por la referencia que Ud. utilizó para identificar la PreCarga.

## <span id="page-5-0"></span>**4.** COMPLETAR LA SOLICITUD PARA LA PRECARGA DE MINUTA

Haga clic en el botón **Otros Trámites – PreCarga Minuta – Ingresar.**

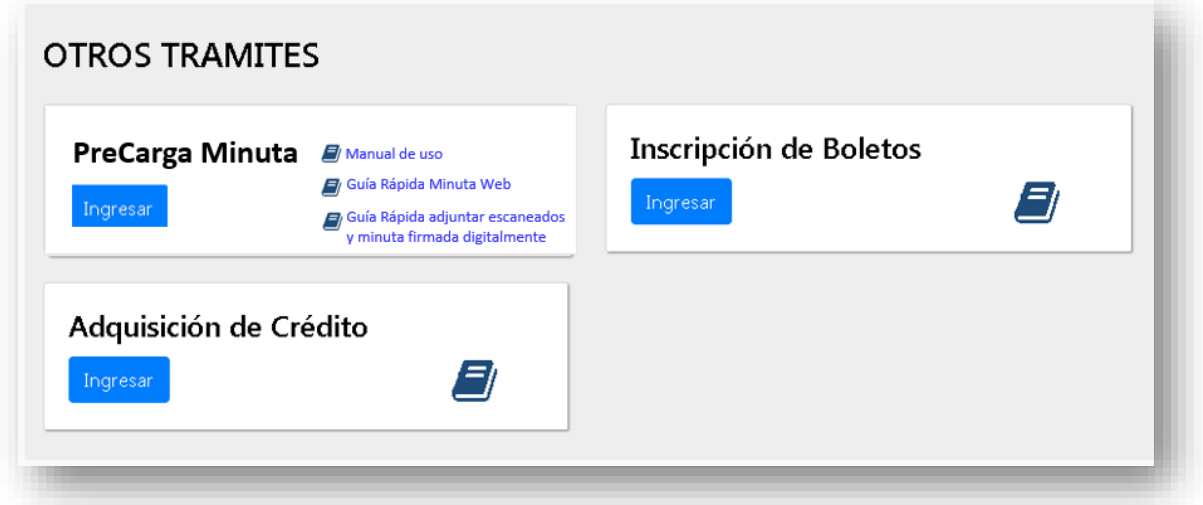

Aparecerá una pantalla en donde deberá seleccionar el **Solicitante**, completar la **Localidad**, el **N° de Registro Notarial** y una **Referencia de Búsqueda,** este último campo también es **obligatorio** y podrá facilitar luego la búsqueda de su solicitud y el autoguardado de la minuta. Debe insertar un dato en concreto, con un máximo de 15 caracteres.

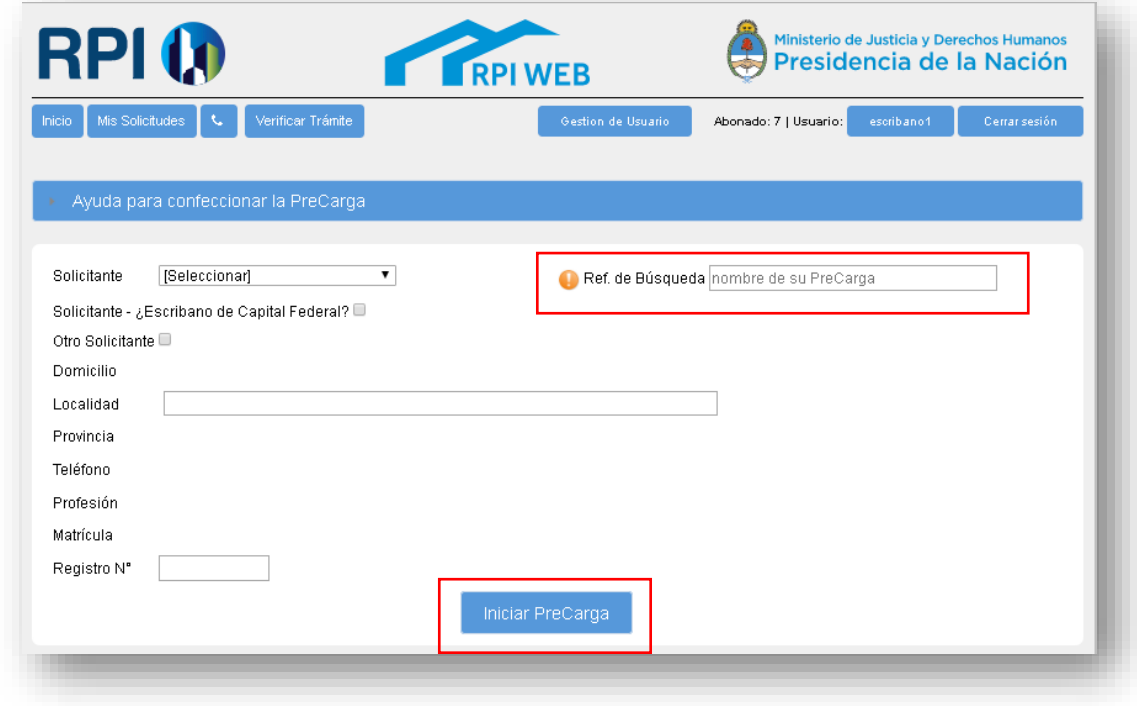

Una vez completados los datos, haga clic en **Iniciar PreCarga.**

Complete los datos de la Minuta, los mismos están separados en distintos rubros. **NOTA:** los campos que tienen \* son datos obligatorios y figuran en color rojo.

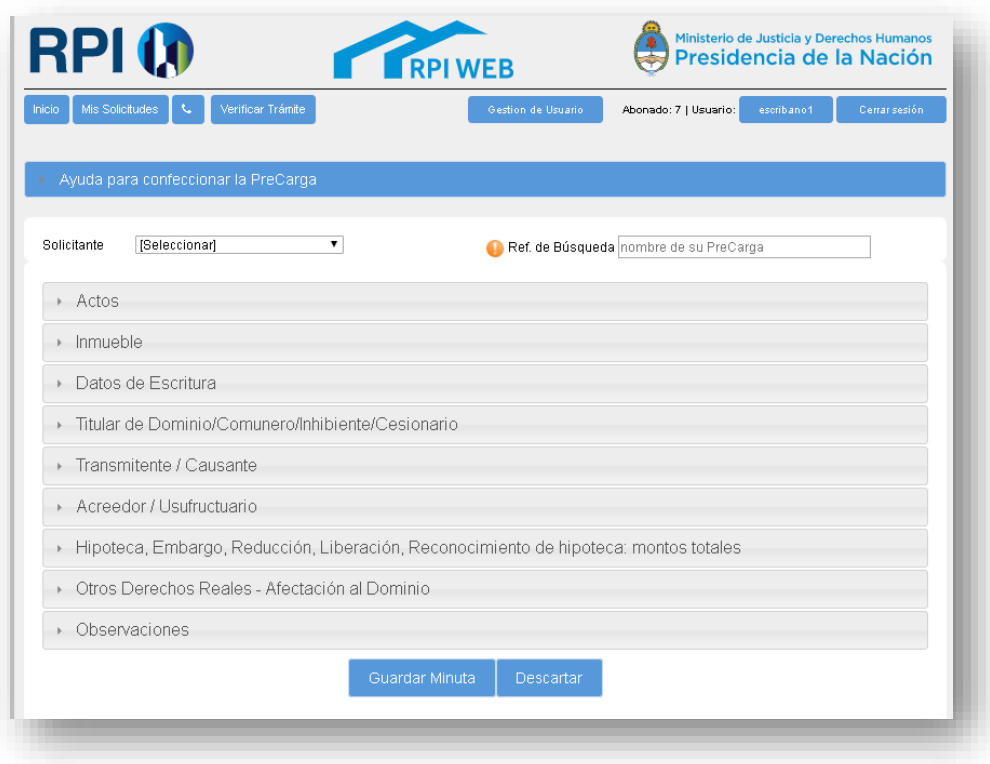

## **Actos**

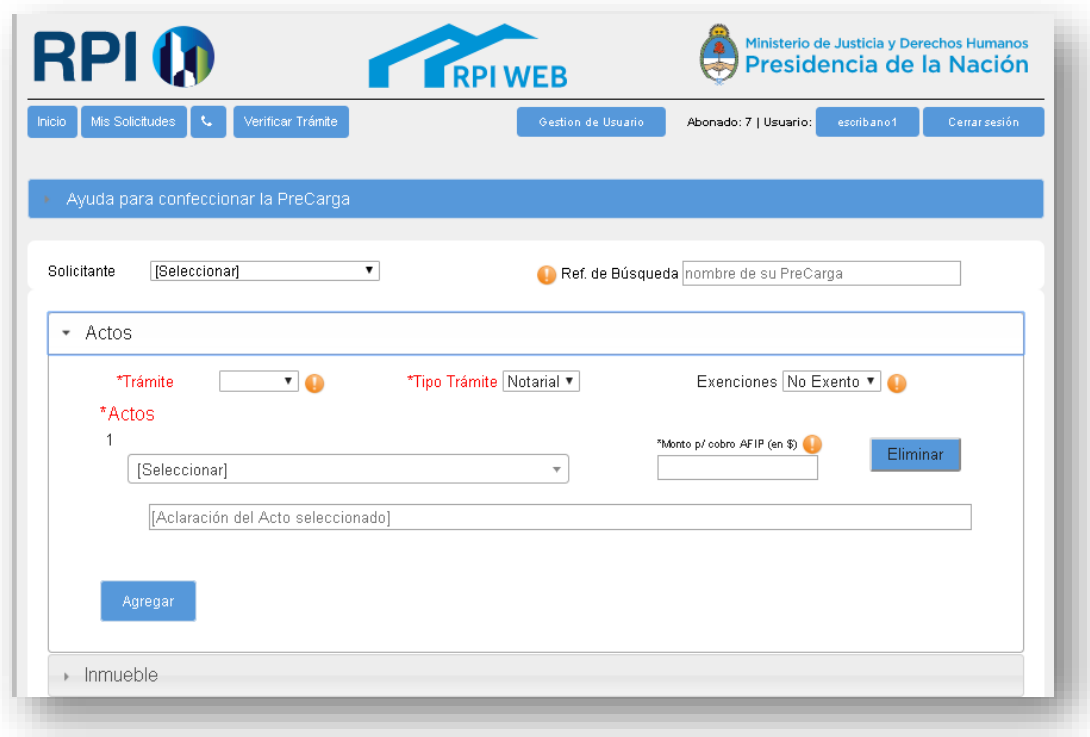

**Trámite**: Seleccionar la urgencia para la tramitación: Común o Urgente.

**Actos**: Seleccione el acto a registrar desde el desplegable. Hay una segunda línea en donde podrá efectuar la aclaración que considere necesaria relacionada al acto rogado. *Por ejemplo: Compraventa - parte indivisa, con pacto retroventa, etc.*

**Agregar Acto:** Pulse el botón 'Agregar' y seleccione el acto adicional, se numerará cada acto **que cargue.**

**Monto, precio o valuación en Pesos para pago de tasa AFIP:** Ingrese la suma en pesos (sin puntos) correspondiente al acto para calcular el costo del trámite. Tenga en cuenta que sobre este valor el sistema va a calcular la tasa de AFIP.

En caso de un único trámite con pluralidad de inmuebles y monto único, consignar el monto en una de las minutas y poner monto **'0'** en el resto de las minutas del trámite.

**Exenciones:** la opción elegida se vincula con el cálculo del arancel a abonar y actúa como Declaración Jurada.

- **No exento:** abonará los aranceles vigentes completos.
- **RUD, IVC, etc.:** abonarán los aranceles diferenciales según la normativa registral vigente.

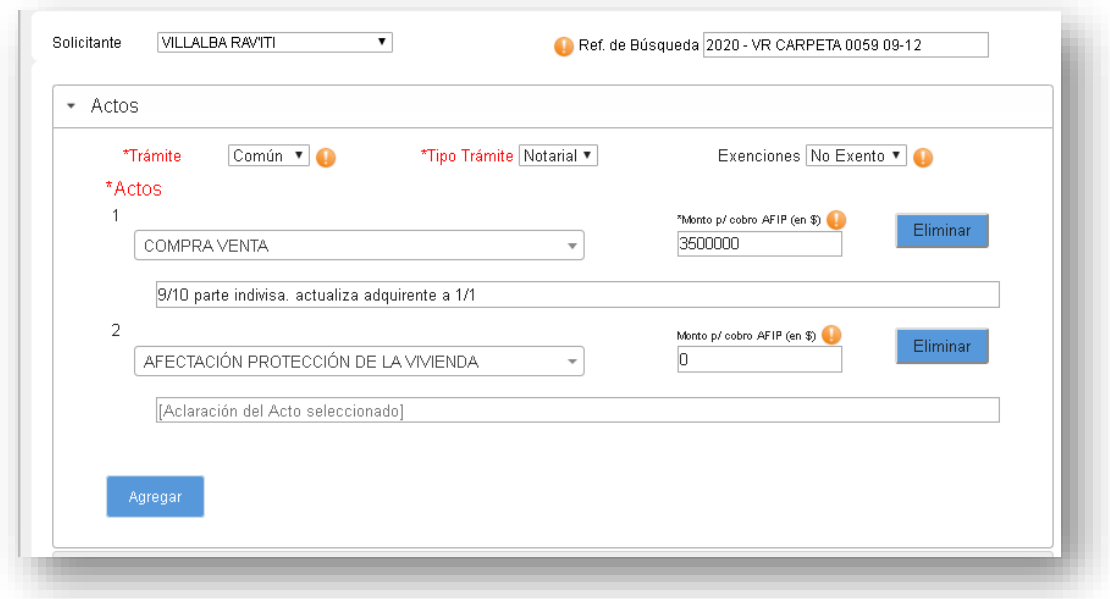

#### **Inmueble**

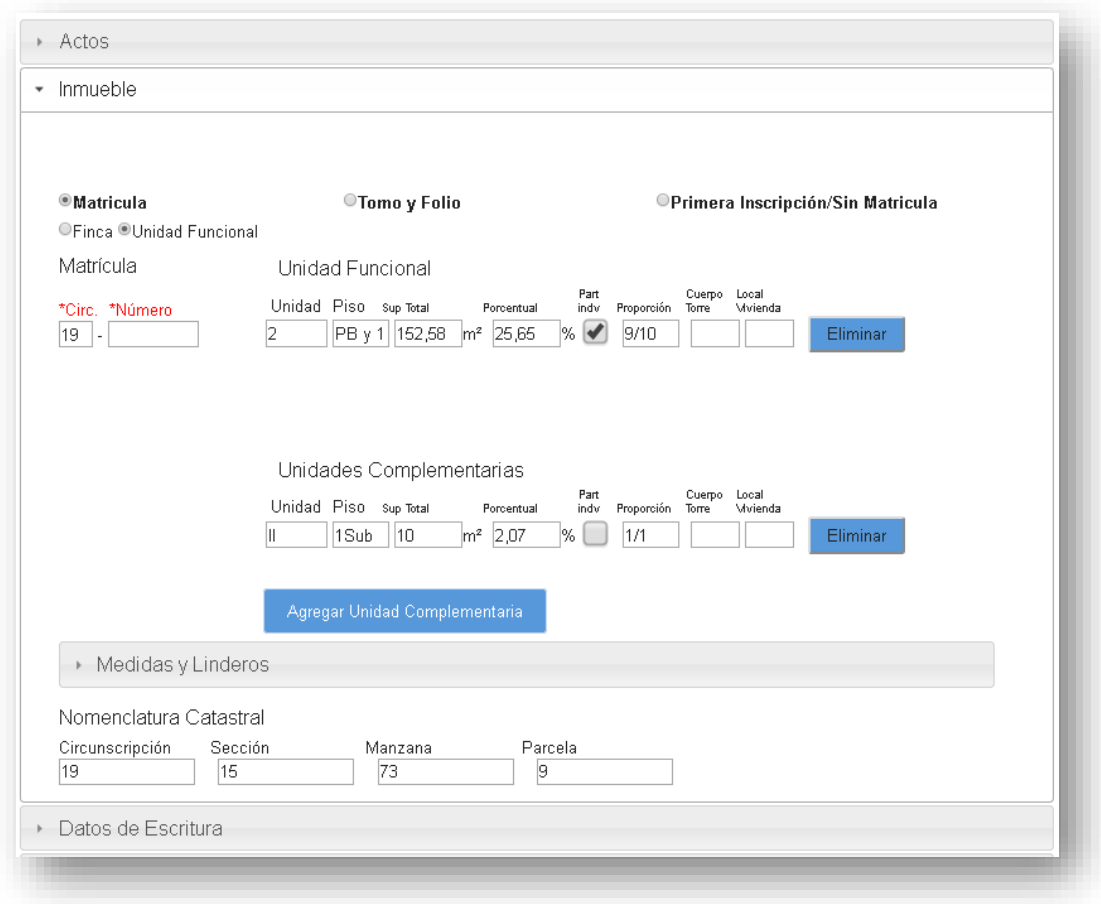

**Ubicación**: indique calle, números municipales y entre calles.

**Matrícula**: seleccione la opción Finca o Unidad Funcional (Propiedad Horizontal). Cuando la UF tuviere Unidades complementarias, agréguelas y complete los datos requeridos.

#### **Recuerde que para completar los campos:**

- **Proporción,** debe hacerlo en números quebrados.
- **Unidades Complementarias** designarlas en números romanos.
- **Cuerpo (C), Torre (T), Local (L) y Vivienda (V),** si no debe completar estos campos, déjelos en blanco.

También podrá ingresar los datos por **Tomo y Folio** o como **Primera Inscripción/Sin Matrícula.**

**Antecedentes**: En caso de necesitar consignar antecedentes, N° de Finca o lote en los casos de Tomo y Folio, colóquelos en el apartado correspondiente a **Observaciones**.

**Nomenclatura Catastral**: complete Circunscripción, Sección, Manzana y Parcela.

## <span id="page-9-0"></span>CASO DE AFECTACIÓN A PROPIEDAD HORIZONTAL – PLANILLA PH

Cuando en **Acto** seleccionó '**Propiedad Horizontal Afectación'**, en la sección inmueble podrá cargar las UF y las UC.

Para ello, seleccione 'Unidad Funcional', aparecerá un modal que le permitirá ingresar las UF por rango, debe completar la **UF de Inicio** y la **UF final,** puede agregar tantos rangos como desee.

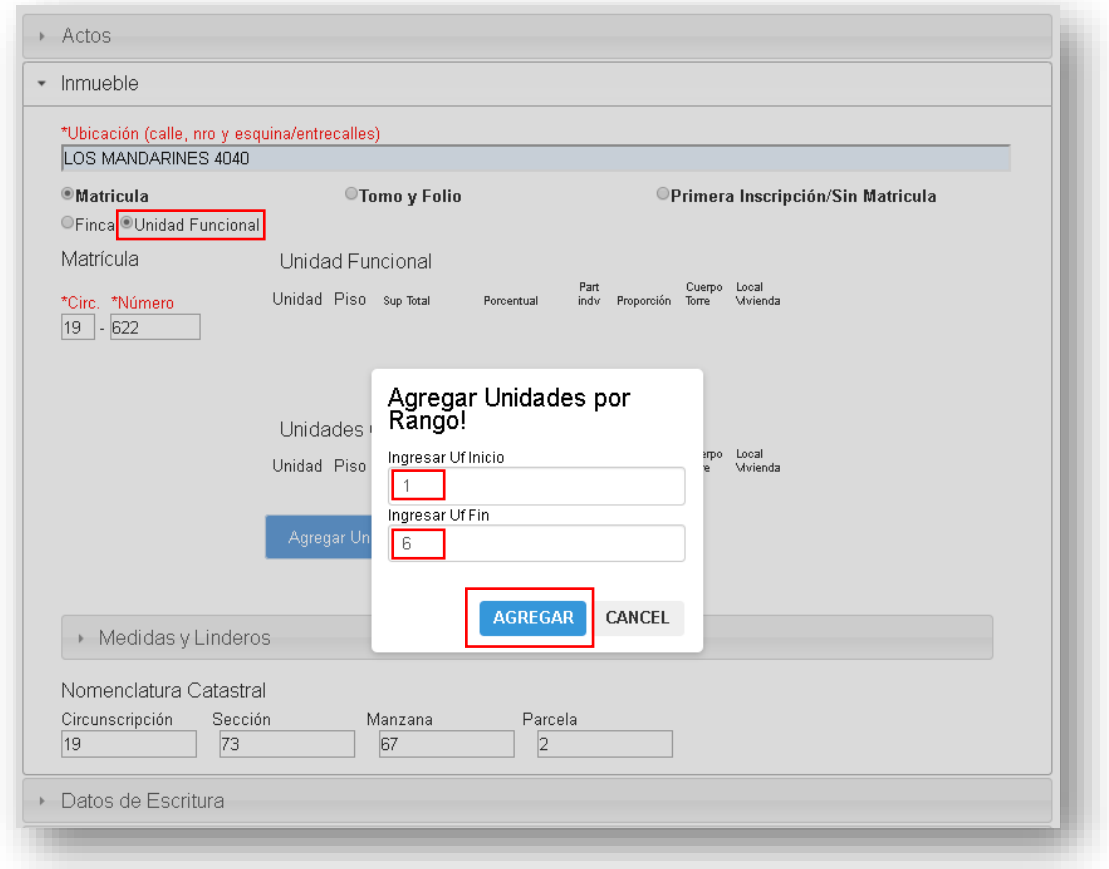

Al hacer clic en **Agregar,** aparecerán en pantalla todas las UF cargadas, si quiere borrar alguna de las UF agregadas, haga clic en el botón **Eliminar.**

**Para agregar Unidades complementarias**, haga clic en el botón 'Agregar Unidad Complementaria' e indique la cantidad. Recuerde designarlas en números romanos.

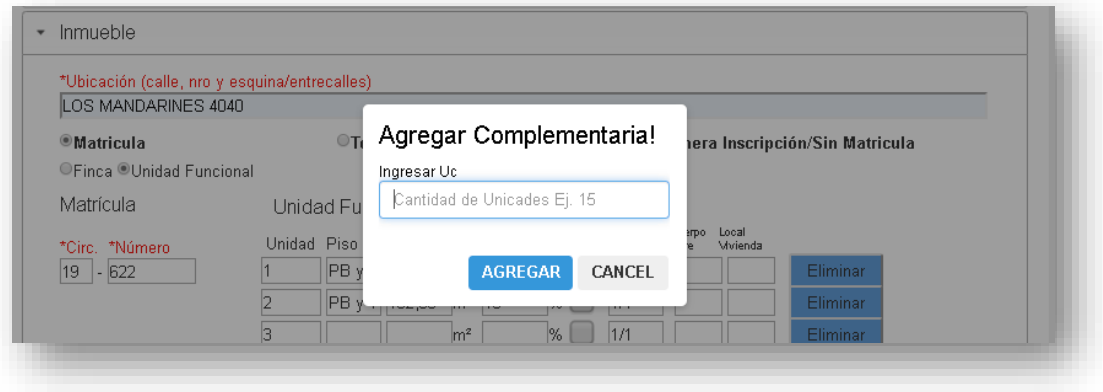

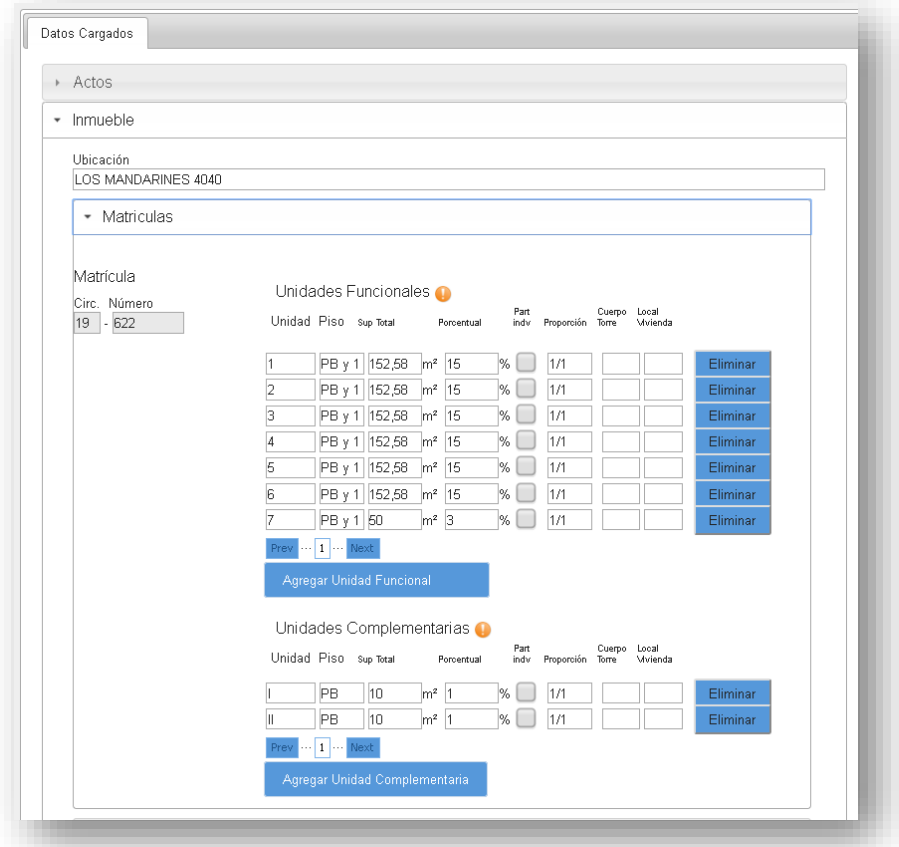

Complete los datos referidos a las **UF** y **UC**.

Los datos se reflejarán en la **Planilla de Descripción de UF y UC** tal cual como Ud. los introdujo en el rubro INMUEBLES-Matrículas.

Si en la vista borrador detectara un error, desde el **rubro** Inmuebles-Matrículas podrá editarlos y guardar nuevamente la minuta.

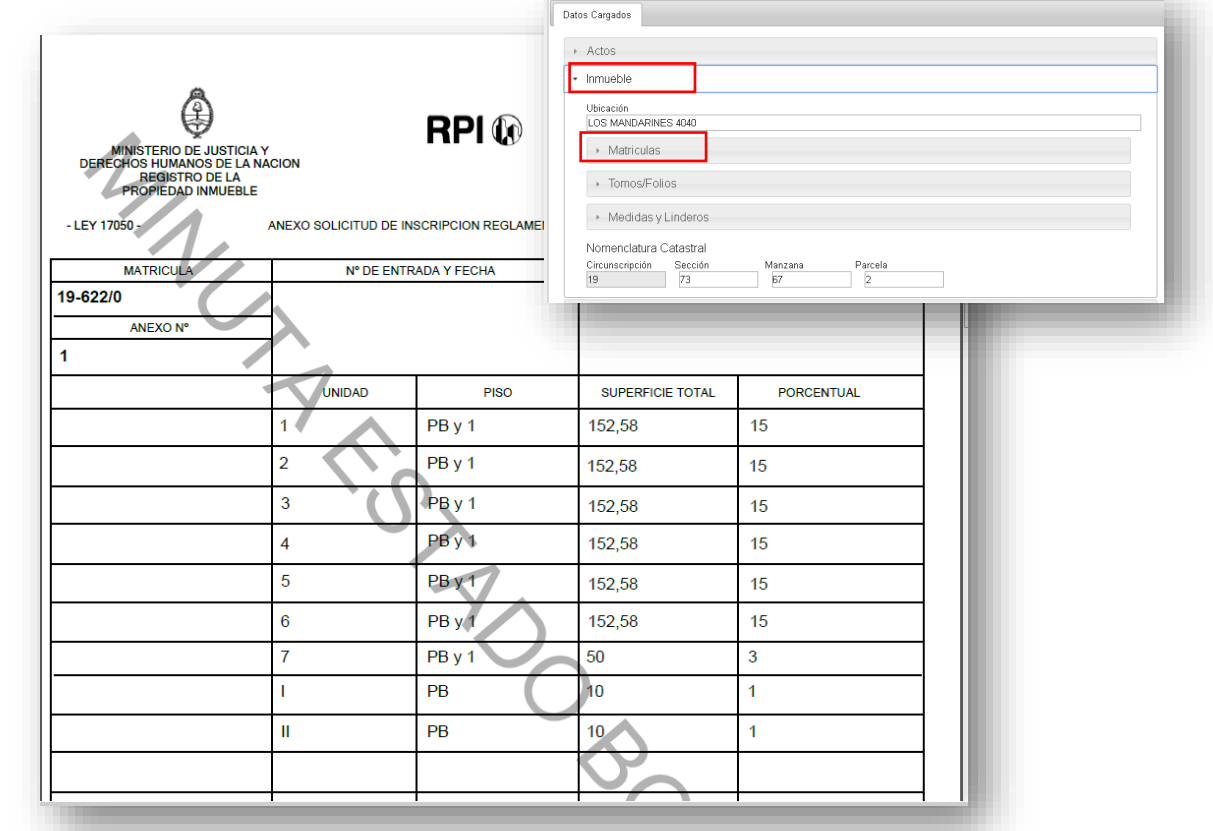

### <span id="page-11-0"></span>PLANOS REGISTRADOS EN CATASTRO - DTR 1/2020

Según lo indicado por la DTR 1/2020, para la matriculación de inmuebles o la calificación de documentos traídos a inscripción que requieran de un Plano registrado en Catastro, el funcionario o escribano autorizante deberá informar el **"IF 2OXXXXXXXXXXX-GCABA-DGROC"**. También puede relacionar otras nomenclaturas de planos registrados en Catastro como **INLEG.**

Deberá referenciar el dato de los planos digitales en la PreCarga de minuta rogatoria. Su omisión causará la anotación provisoria del documento.

**Aquellos planos emitidos con anterioridad a Julio de 2020 que NO sean digitales, deben ser presentados en papel dentro de la carpeta del trámite.**

**Recuerde**: los planos digitales, sólo deben estar referenciados en la minuta, no debe adjuntar el PDF del plano a la PreCarga. ------------------------

#### **Datos de Escritura**

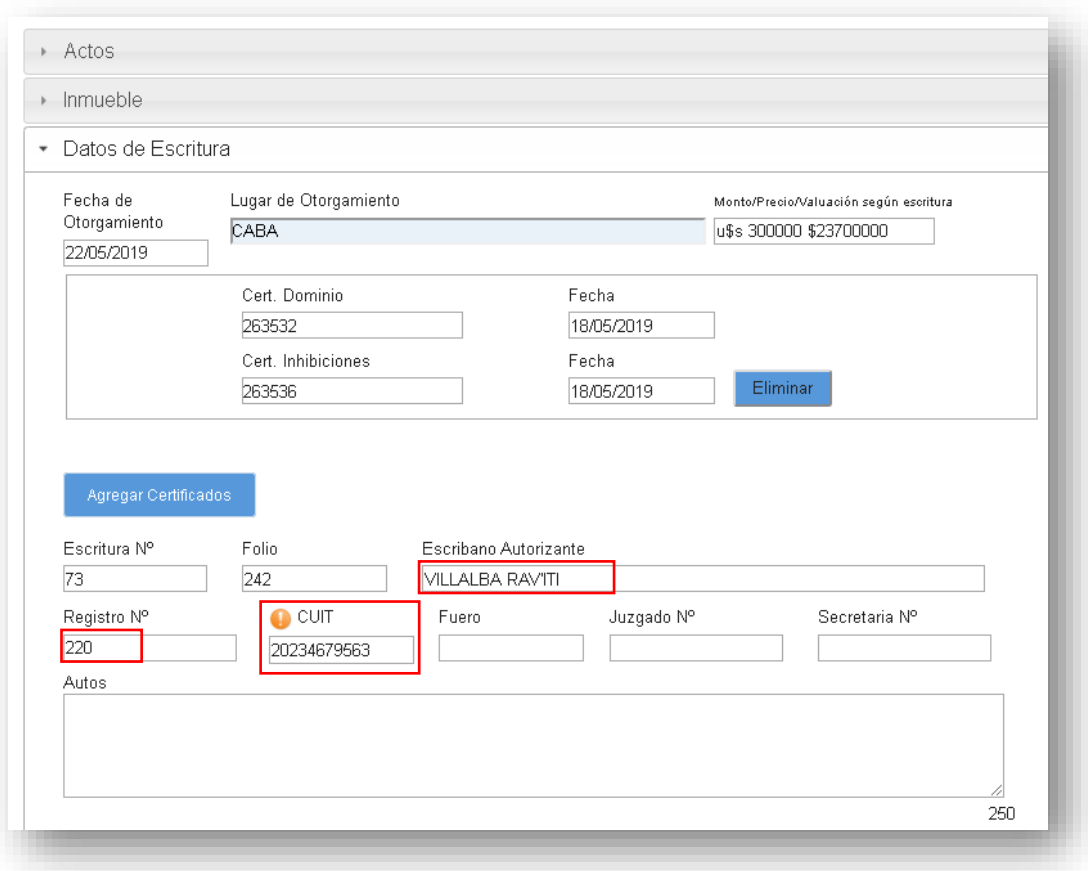

Complete los Datos de la Escritura. Los campos **Escribano Autorizante** y **Registro N°** y **CUIT** se completan automáticamente, en el caso que necesite modificarlos borre la información e indique el nuevo dato.

**CUIT:** Acorde a la DTR 7/2020, cuando se rueguen actos que hubieren importado la aplicación de las disposiciones vigentes en materia de prevención del lavado de activos y financiación del terrorismo otorgados con posterioridad al 1º de febrero de 2014, en la minuta, deberá consignarse la CUIT del escribano autorizante y dejar constancia con carácter de declaración jurada, de que el escribano autorizante ha dado cumplimiento a dicha normativa (rubro observaciones). Su omisión constituirá motivo de observación en los términos del Art. 9, inc. B), de la Ley 17801.

#### **Notas acerca de los campos:**

- El campo **Monto / Precio / Valuación según escritura,** admite letras, números y caracteres especiales (\$; €) hasta un máximo de 20 caracteres.
- Los campos **Cert. Dominio** y **Cert. Inhibiciones** admiten únicamente números.

## **Titular de Dominio / Comunero / Inhibiente / Cesionario**

Seleccione de la lista desplegable entre **Persona Humana** o **Persona Jurídica** Luego complete los datos solicitados en cada caso. Verifique que el CUIT/CUIL/CDI sean válidos.

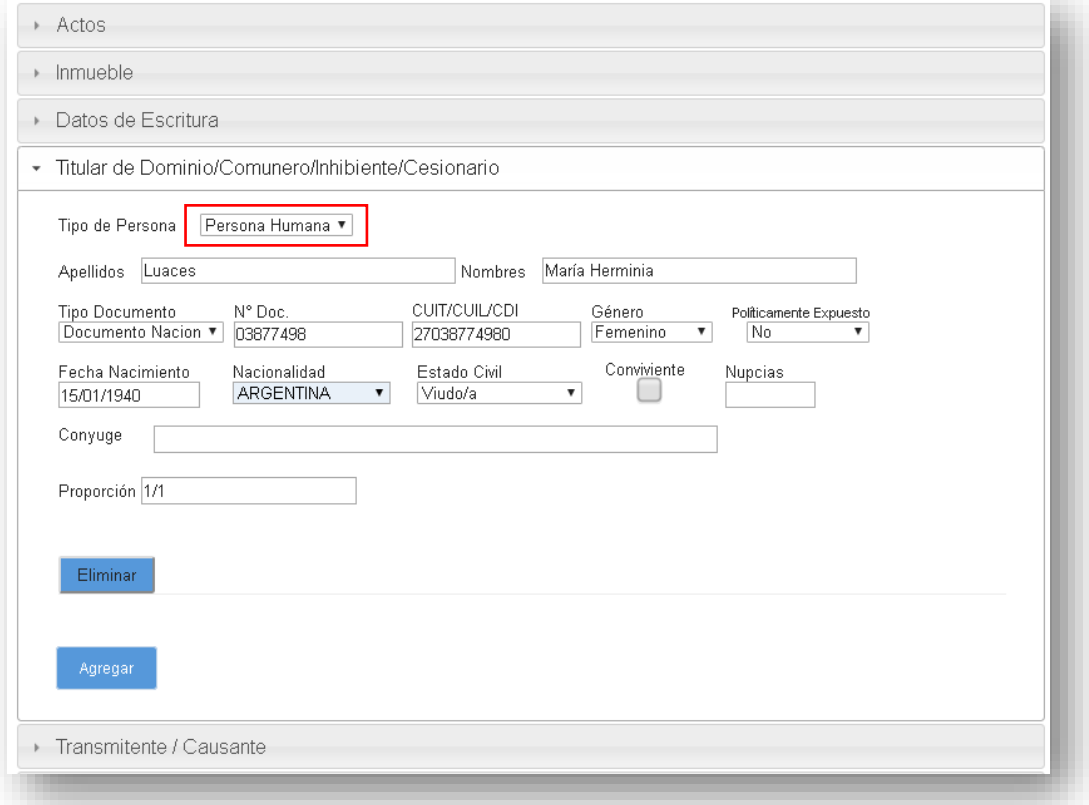

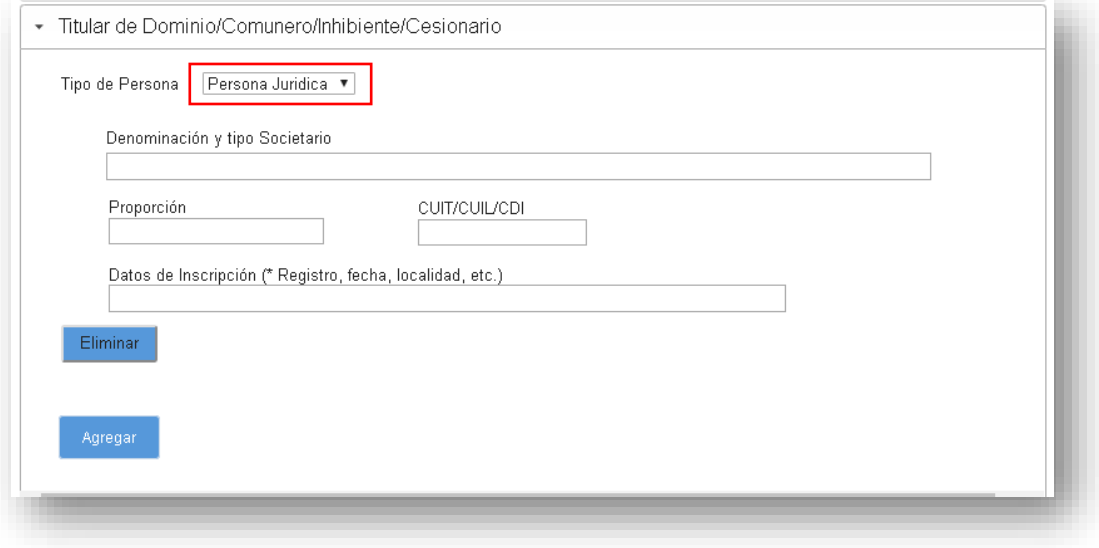

## **Transmitente / Causante**

Seleccione de la lista desplegable entre **Persona Humana** o **Persona Jurídica**

Luego complete los datos solicitados en cada caso.

Verifique que el CUIT/CUIL/CDI sean válidos.

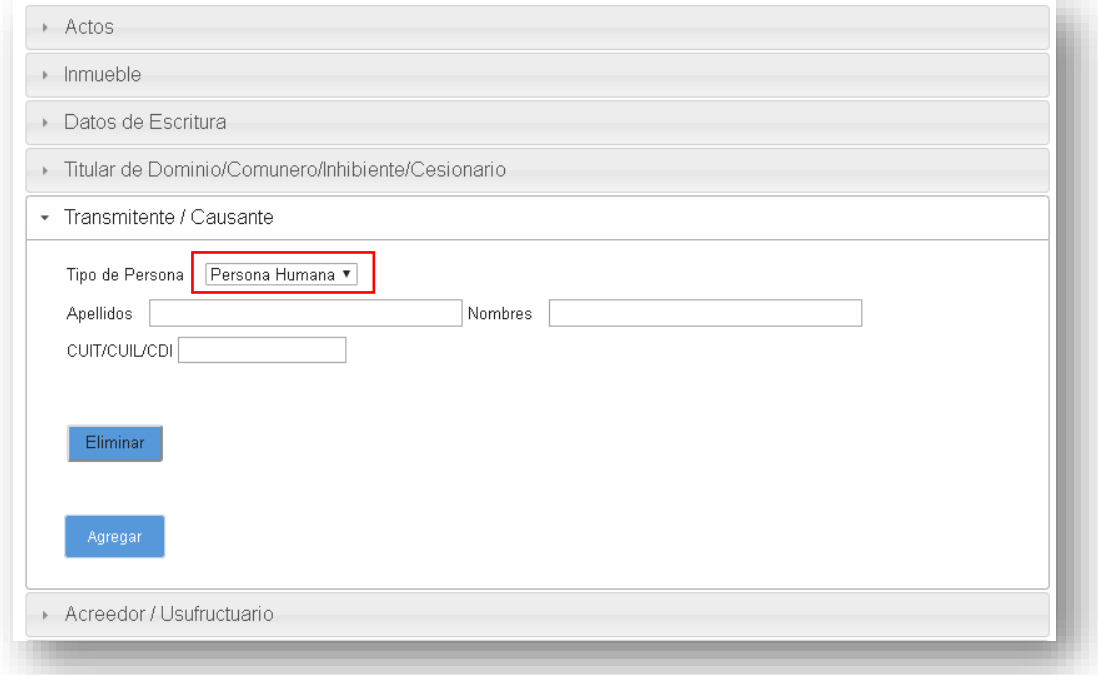

## **Acreedor / Usufructuario**

Seleccione de la lista desplegable entre **Persona Humana** o **Persona Jurídica**

Luego complete los datos solicitados en cada caso.

Verifique que el CUIT/CUIL/CDI sean válidos.

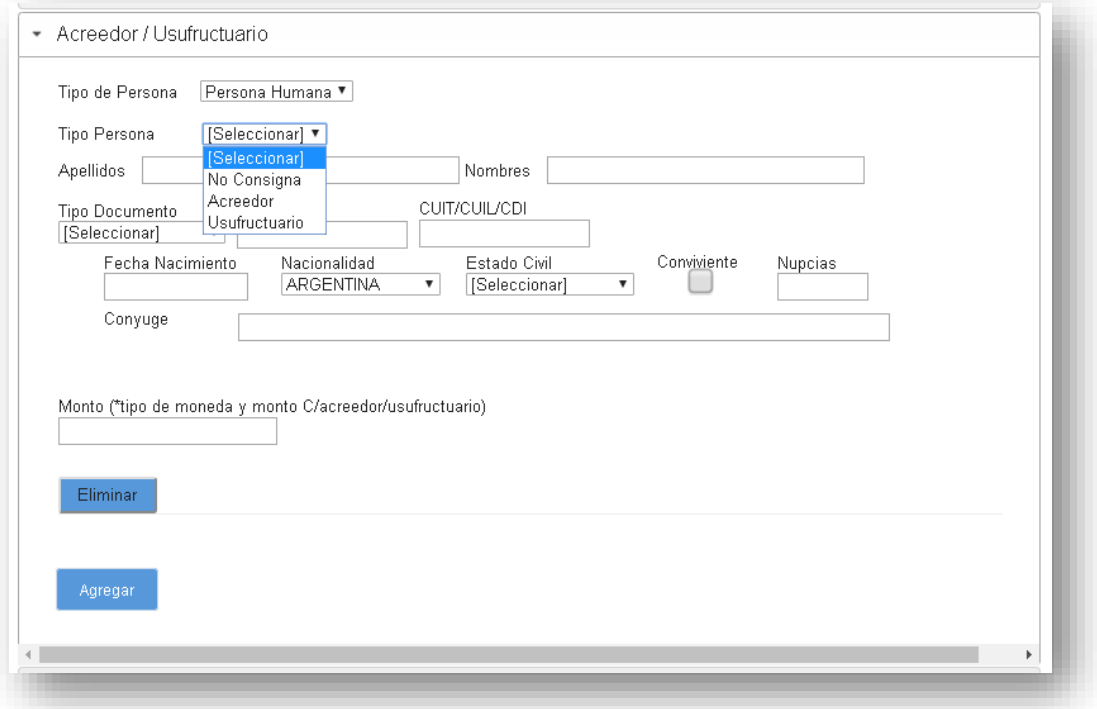

## **Hipoteca, Embargo, Reducción, Liberación, Reconocimiento de Hipoteca**

Complete los datos solicitados del mismo modo que completa la minuta en papel. El campo admite hasta 500 caracteres.

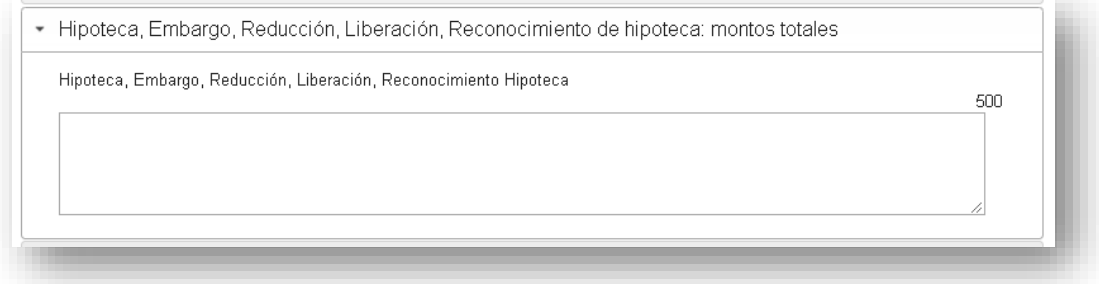

## **Otros Derechos Reales – Afectación al Dominio**

Complete los datos solicitados del mismo modo que completa la minuta en papel. Este campo admite hasta 500 caracteres.

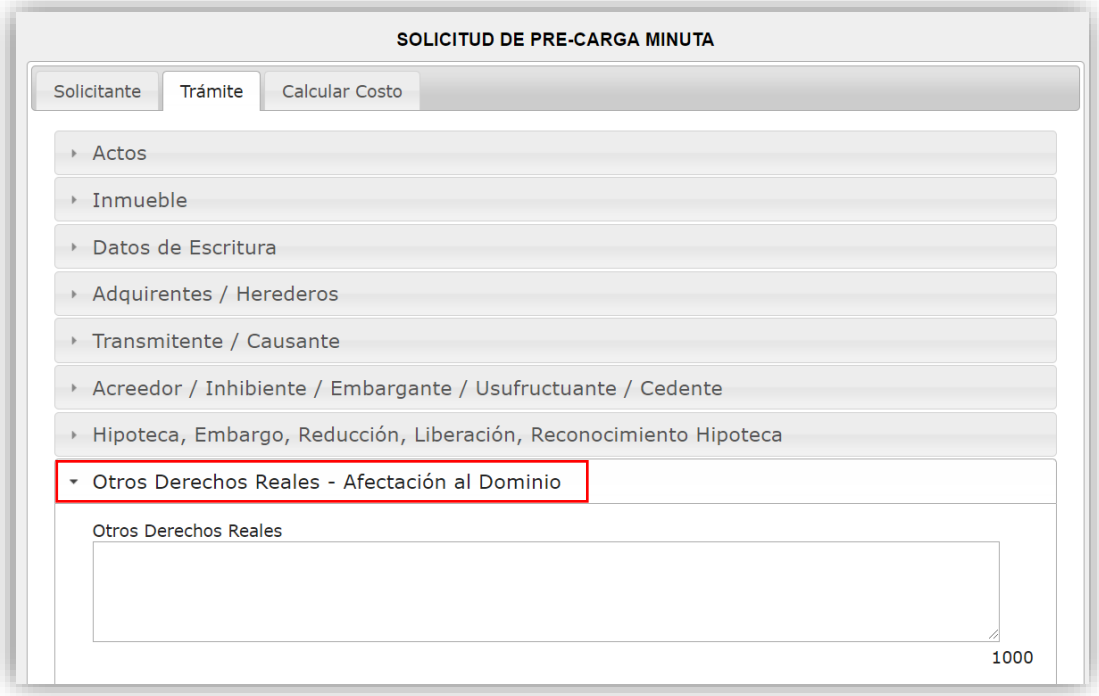

#### **Observaciones**

Complete datos no incluidos previamente que tengan relevancia registral. Este campo admite hasta 60000 caracteres.

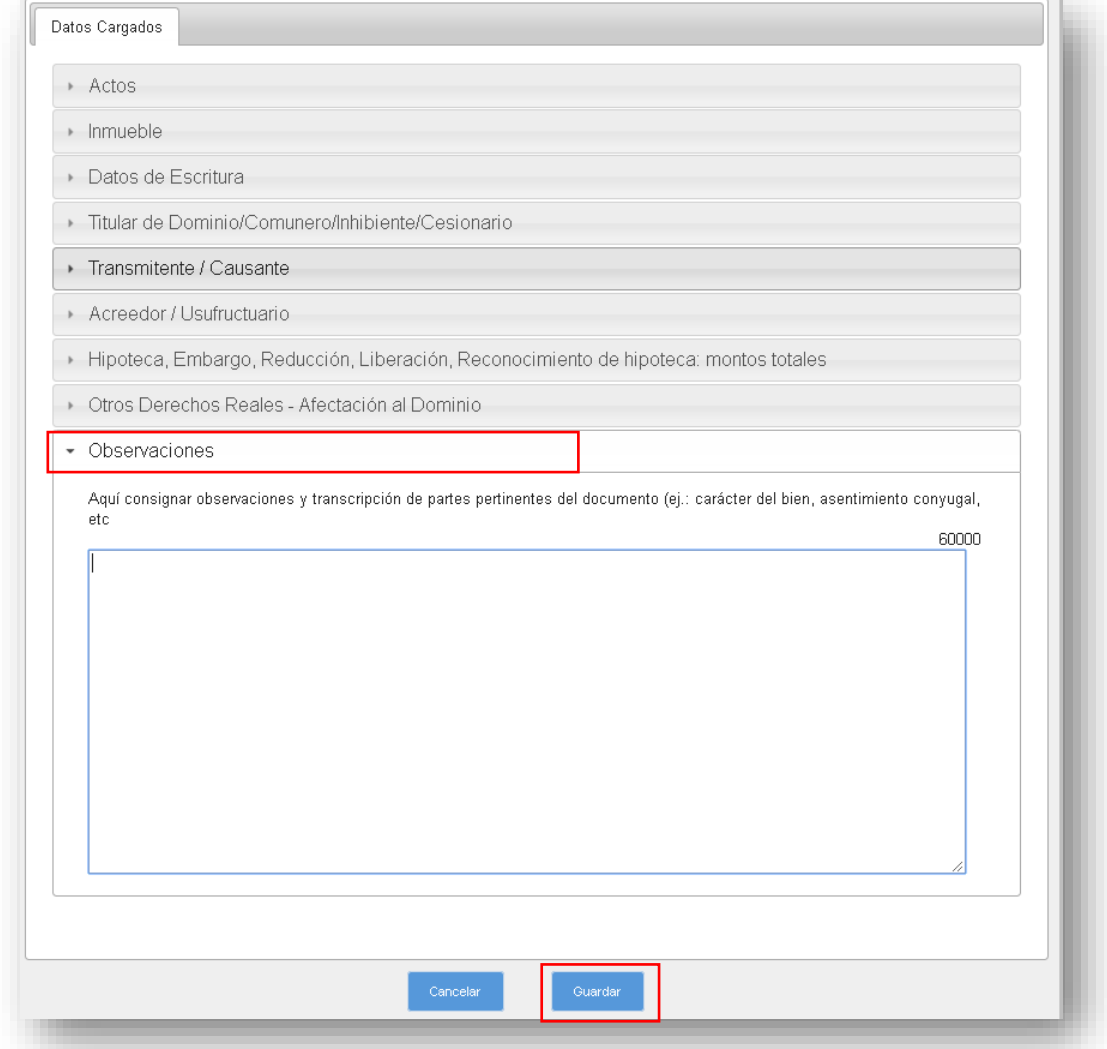

Una vez completos todos los datos, haga clic en **Guardar**.

## **Aclaraciones:**

- Los campos que tienen \* son datos obligatorios y figuran en color rojo.
- Cuando existan errores en los datos cargados, se indicarán cuando intente pasar a la siguiente solapa o al guardar minuta.
- Haga clic en **Ok**, corrija los errores y continúe con la carga o haga clic en Cerrar Minuta.
- Una vez generada la PreCarga de la Minuta, podrá Visualizar, Editar, clonar o eliminar la misma.
- Si modificó o clonó los datos de una minuta, recuerde que para ingresar el trámite deberá adjuntar impresa la última versión del Comprobante de Minuta juntamente con la documentación correspondiente.

## **AD DIFERENCIA ENTRE 'AGREGAR MINUTA' y 'COMENZAR/EDITAR' OTRO TRÁMITE:**

Agregar Minuta: al agregar una minuta, independientemente a su edición, se debe efectuar un recálculo del costo (si ya hubiere sido efectuado) y podrá generar un nuevo VEP que englobe toda la operación.

Tenga en cuenta que todos los VEPs generados se reflejarán en su HomeBanking, aún aquellos que fueron descartados. Por ello, antes de abonar el VEP verifique que su número se corresponda con este trámite.

Comenzar otro trámite: si desea comenzar una Minuta para otro trámite, salga de esta PreCarga y hágalo desde el botón 'Iniciar PreCarga', o bien desde 'Mis Solicitudes' busque y edite una PreCarga preexistente. Esto hará que para cualquiera de los casos genere el VEP correspondiente para ése otro trámite.

#### **Edición de una Minuta**

Para editar minutas guardadas en una PreCarga, acceda a la bandeja **Mis Solicitudes,** dentro de los criterios de búsqueda ejecute los filtros que necesite, identifique la Minuta que desea modificar y haga clic en **Editar**.

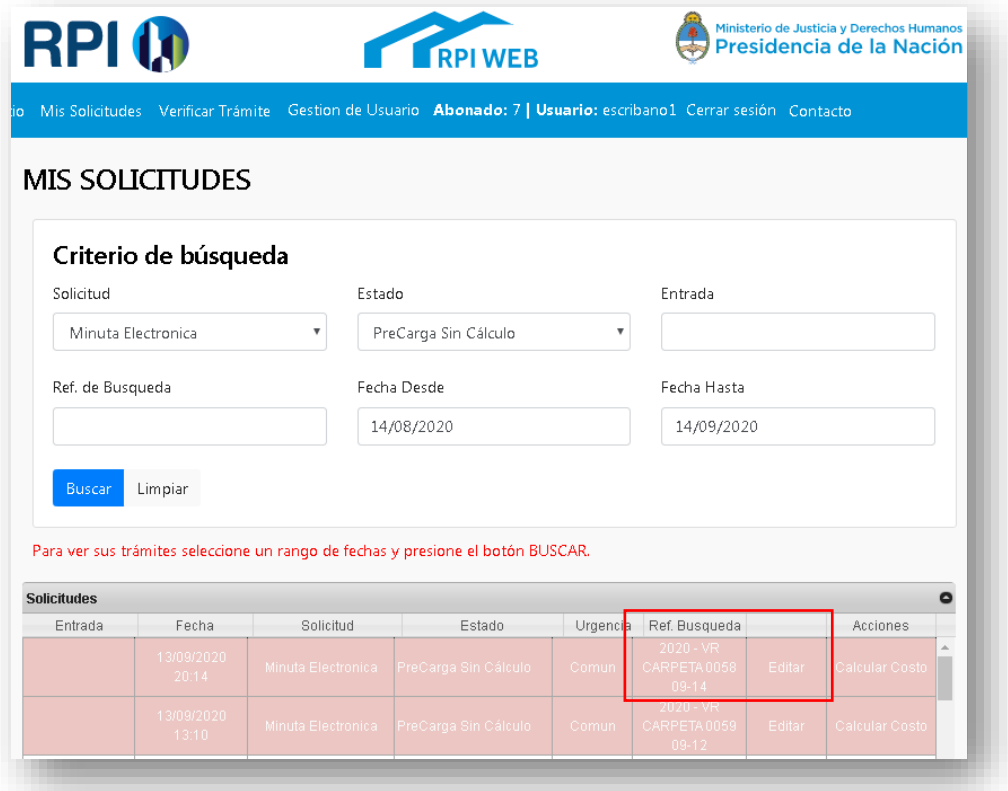

Aparecerá una pantalla que le permite Editar, Clonar, Eliminar o Agregar una nueva minuta, haga clic en **Editar** (ícono lápiz).

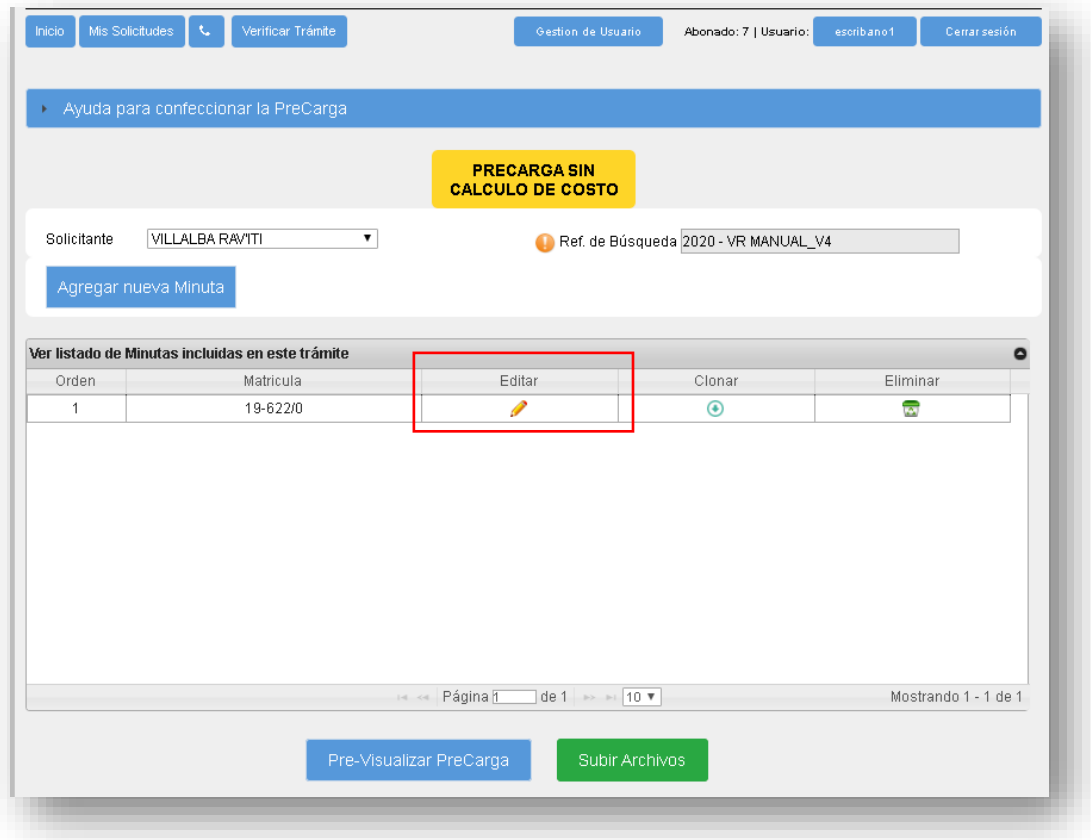

Tras oprimir Editar, podrá ver los distintos rubros de la minuta. En cada uno de ellos se habilitarán los datos cargados que pueden ser modificados. Una vez que modificó los datos, haga clic en **Guardar.**

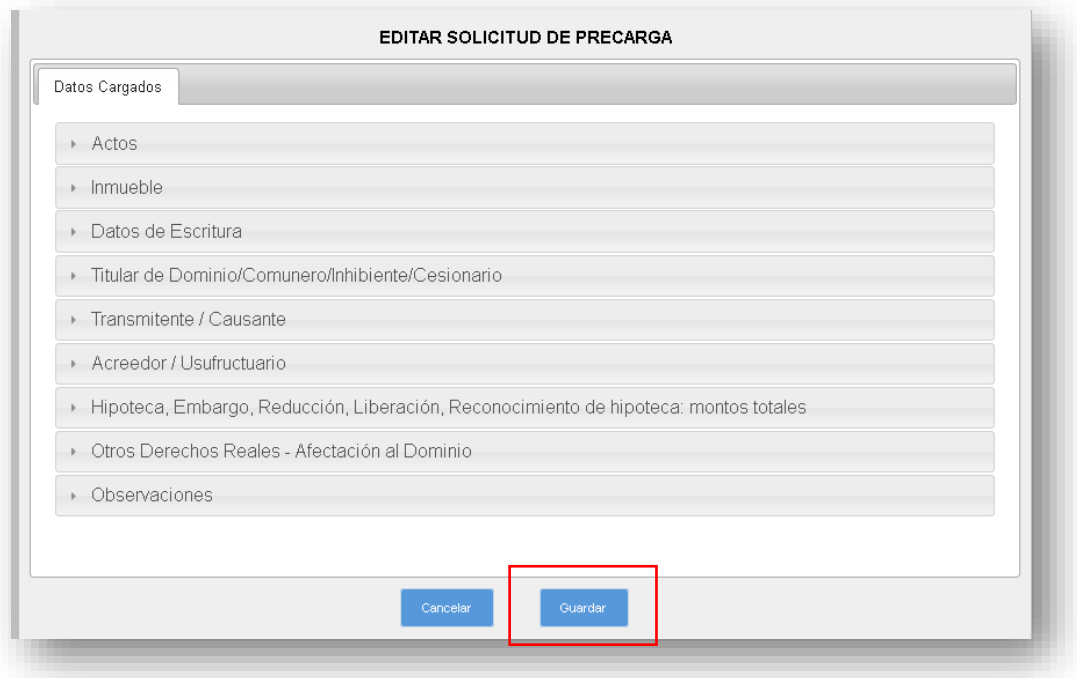

Si tras editar la minuta, los datos modificados presentan errores, éstos aparecerán indicados en cuanto intente **Guardar** la Minuta de la siguiente manera:

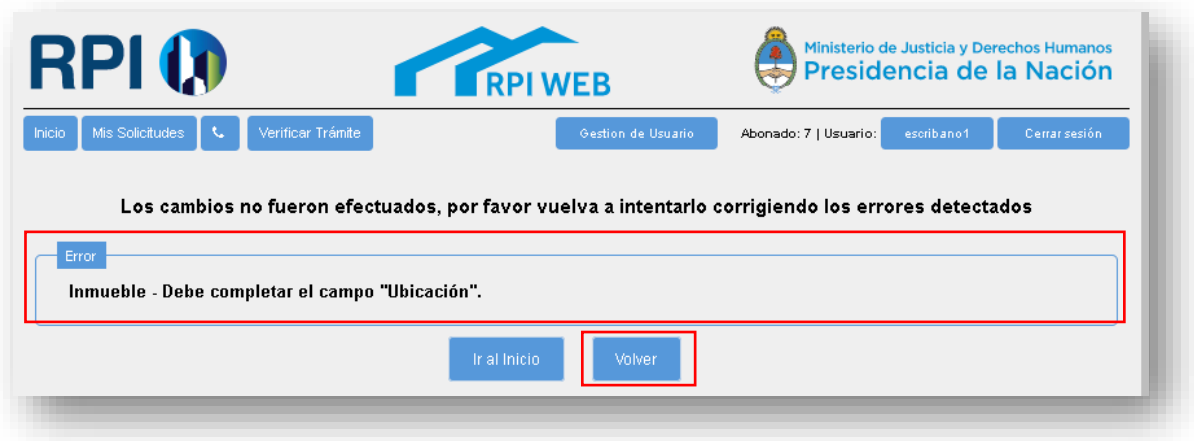

Haga clic en **Volver**, corrija los datos y por último haga clic en el botón **Guardar.**

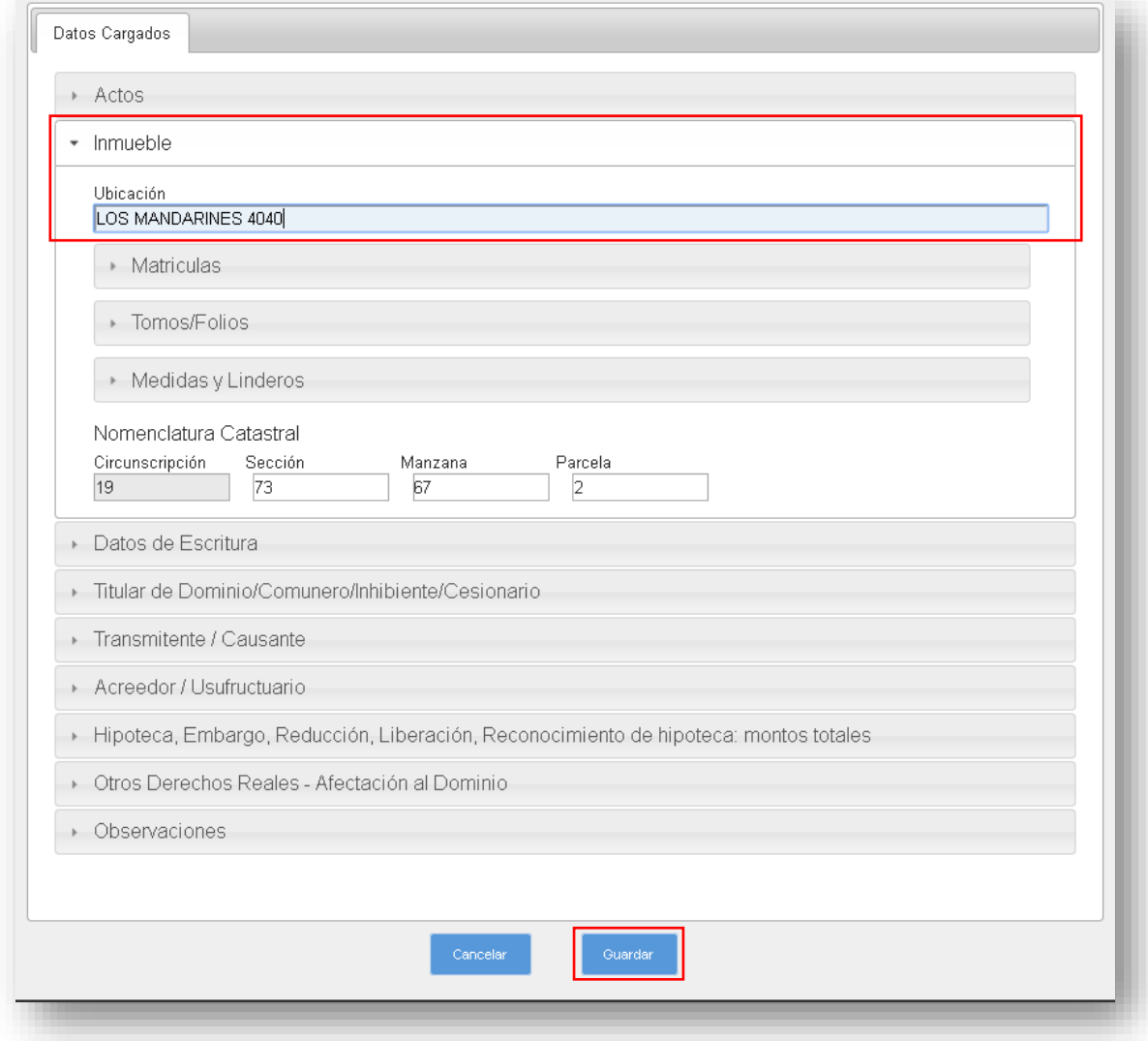

#### **AGREGAR y/o CLONAR UNA MINUTA.**

Para agregar Minutas a un mismo trámite, primero desde la bandeja **Mis Solicitudes** identifique la PreCarga que desea modificar y haga clic en el icono **Editar**.

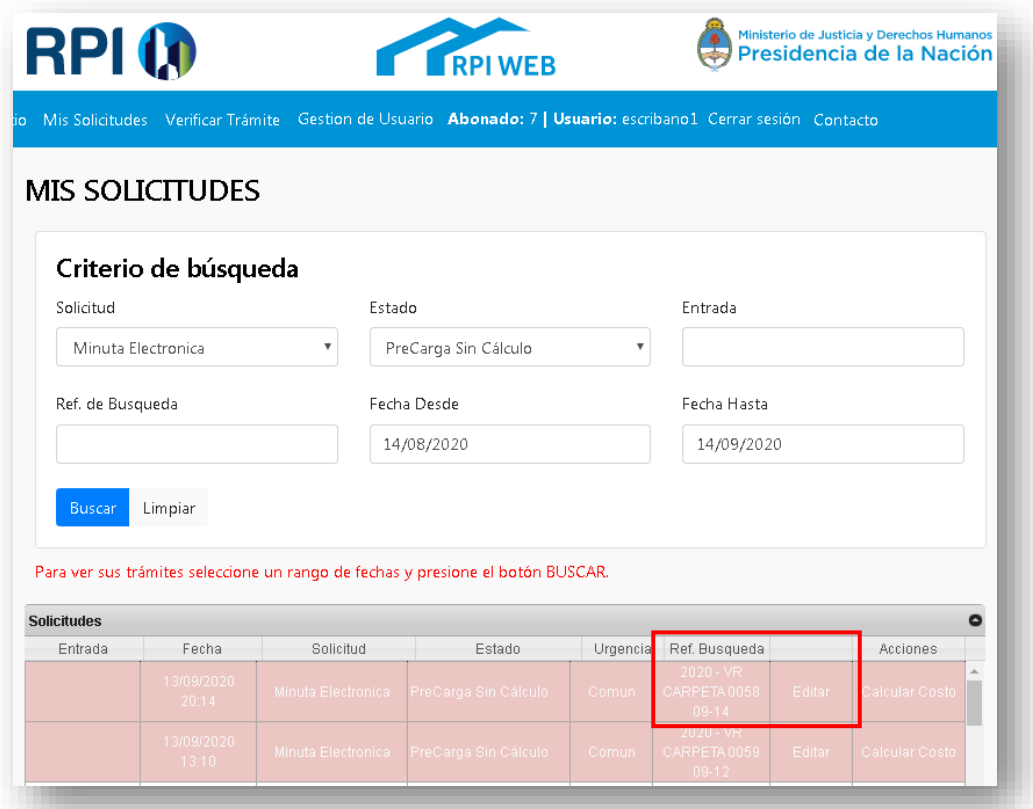

Desde la siguiente pantalla puede optar por oprimir el botón **'Agregar nueva Minuta'** o bien por **Clonar** una minuta existente en este trámite. En ambos casos se agrega una minuta al trámite.

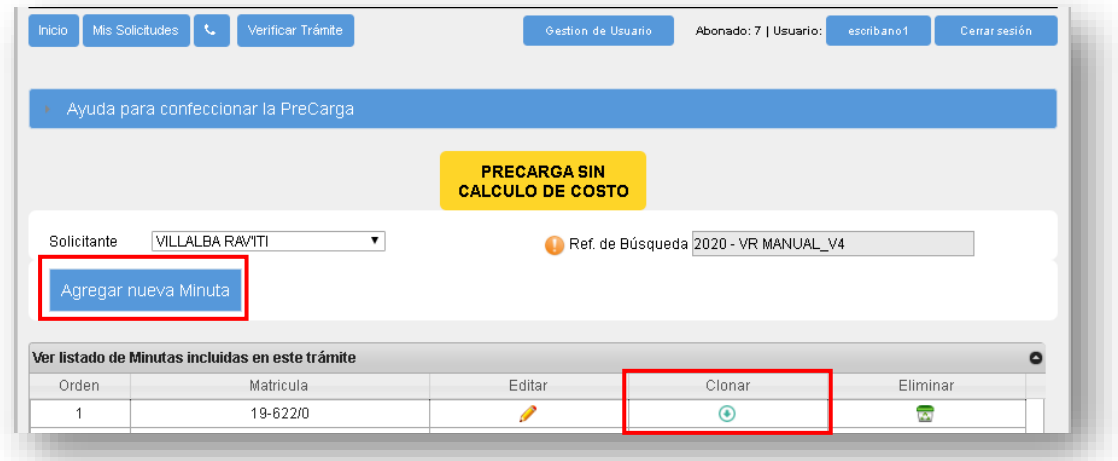

Al accionar la opción **Clonar** sobre una minuta se genera un duplicado de esta en la cual, en lugar de rellenar todos los rubros nuevamente, puede reutilizar parte de los datos cambiando únicamente aquellos que deben sufrir un cambio.

Para evitar errores, antes de dar por concluida la PreCarga, verifique cuidadosamente que los datos vertidos en todas las minutas sean los correctos.

**Monto global:** cuando una escritura comprende más de un inmueble por un único precio, debe confeccionar la misma cantidad de Minutas (una minuta por inmueble), ingresando el valor total en una de ellas. En las restantes, en el rubro referido al monto debe ingresar el valor "0".

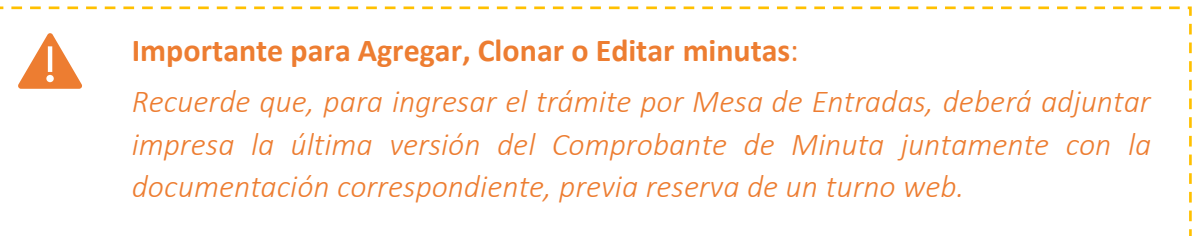

Una vez completados los datos, haga clic en **Guardar**. La minuta se guardará dentro del mismo trámite.

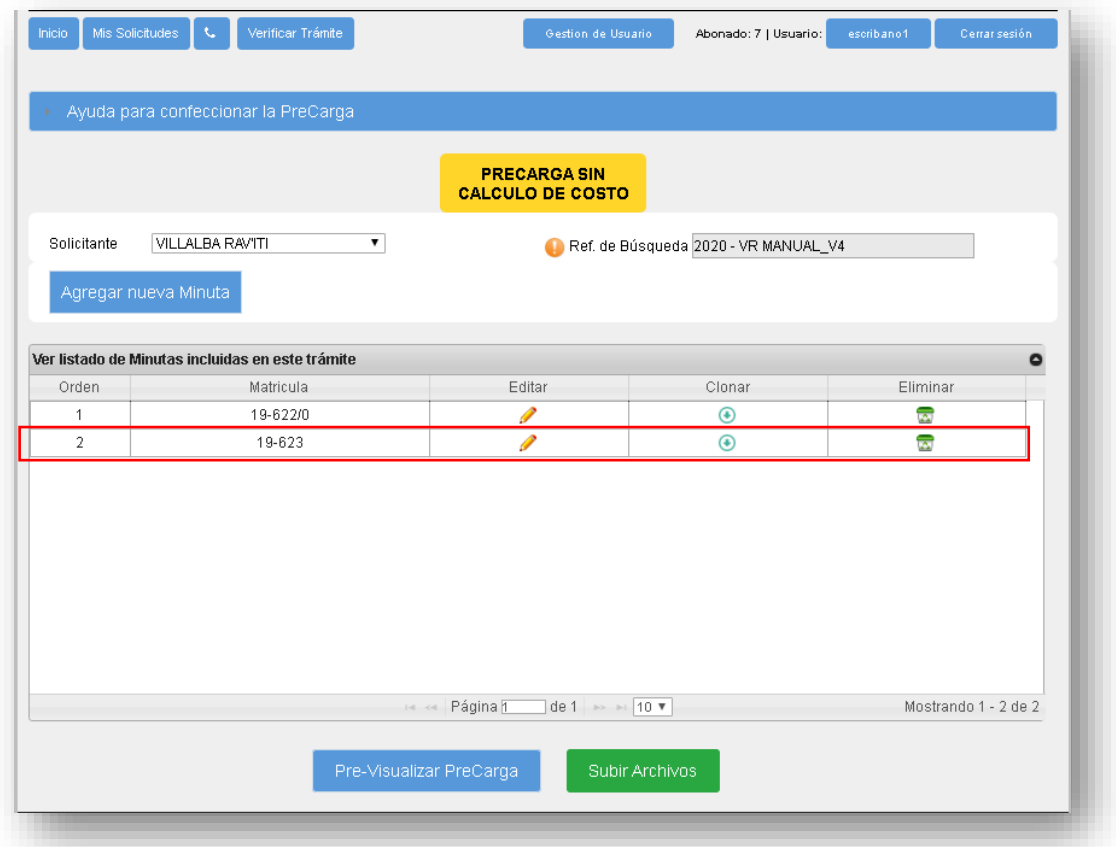

#### **ELIMINAR MINUTA**

Para borrar una minuta guardada sólo debe hacer clic en el ícono **Eliminar** (cesto verde).

Si Usted eliminó la PreCarga, NO utilice esa/s Minuta/s en papel para su presentación en el RPI, dado que no corresponden a una PreCarga válida.

## <span id="page-22-0"></span>5. [ADJUNTAR DOCUMENTOS ESCANEADOS A UNA PRECARGA](#page-22-0)

**Ud. debe complementar la PreCarga adjuntando el escaneo del documento que pretende registrar.**

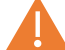

*Recuerde que acompañar la PreCarga con un documento escaneado y* la minuta firmada digitalmente *no implica el ingreso del trámite ni su prioridad registral. Para ello deberá presentar impreso la última versión del Comprobante de Minuta en la Mesa de Entradas junto con la documentación correspondiente, previa reserva de un turno.*

#### **Particularidades de los archivos a adjuntar:**

- Deben escanearse con sus páginas encuadradas verticalmente, ordenadas de principio a fin y resultar legibles.
- Deben subirse en formato PDF y pesar hasta 10 MB cada uno (10240 Kb).
- Se permite un máximo de 5 archivos, entre ellos puede incluir copias para las partes, o bien 2 documentos diferentes (este último caso aplica únicamente para documentos de Oferta y Aceptación de Donación instrumentados separadamente).
- Cada archivo debe contener un único documento entero (es decir que los documentos no pueden fragmentarse en varios archivos, y un archivo no puede contener varios documentos escaneados). Los archivos no pueden adjuntarse comprimidos.

#### **Subir archivos a la PreCarga.**

Una vez que terminó de confeccionar las minutas y las previsualizó, oprima el botón **'Subir Archivos'.**

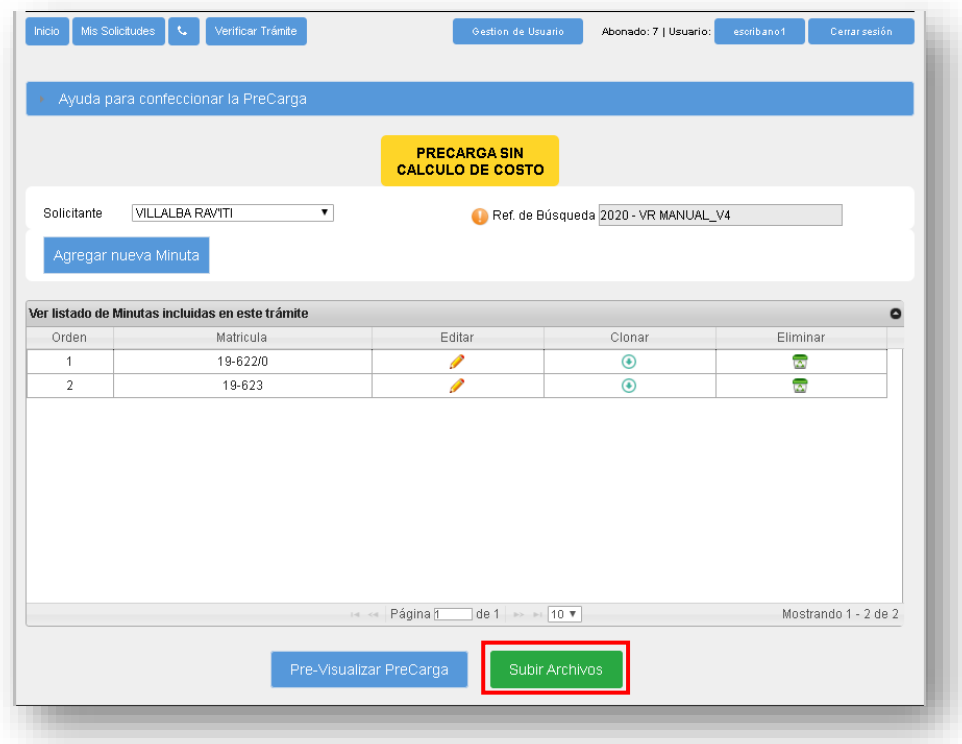

Aparecerá una pantalla con todos los requisitos que deben cumplir los archivos escaneados y las indicaciones para adjuntarlos.

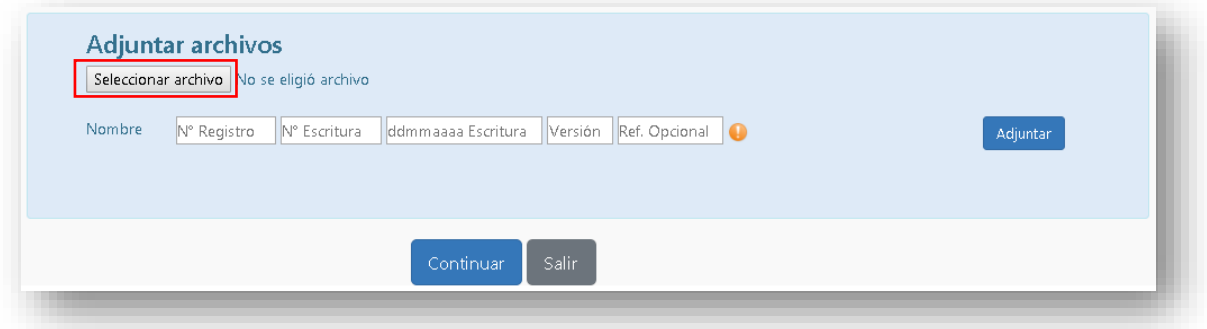

**Una vez que esté listo para subir los archivos debe hacer lo siguiente:**

- 1. Desde **Seleccionar archivo** elija el archivo PDF que pretende subir.
- 2. Complete los campos del **Nombre**.
- 3. Haga clic en el botón **Adjuntar**.
- 4. Si necesita adjuntar otro documento, repita los pasos 1 a 3.
- 5. Por último, haga clic sobre el botón **Continuar**.

#### **Presione el ícono de guía si tiene dudas acerca de cómo completar algún campo.**

**N° Registro:** consignar el número de Registro del Escribano autorizante.

**N° Escritura:** consignar el número de escritura que corresponda a la PreCarga.

**ddmmaaaa Escritura:** consignar la fecha de la escritura ingresando sólo números (p.e. si la fecha es 23 de Agosto del 2020, ingresar 23082020).

**Versión:** debe contener al menos 2 dígitos numéricos que inicien con '01' por cada combinación de 'Registro-Nro. Escritura-Fecha Escritura' que adjunte.

**Ref. opcional:** puede optar por ingresar o no una referencia de hasta 8 caracteres que Ud. elija para identificar el archivo (se permiten letras, números y guiones).

En caso de tener copias para las partes, es conveniente identificar cada una de ellas como una versión diferente, valiéndose para ello de los campos 'Versión' + 'Ref. Opcional', por ejemplo:

- 1. copia para el comprador > Versión = 01 + Ref. Opcional = Cprador
- 2. copia para el acreedor > Versión = 01 + Ref. Opcional = Acreedor

Ante un eventual reingreso del documento acompañado de una nueva versión del archivo, deberá diferenciarlo con la versión correlativa a la anterior (p.e. si para 1ra versión indicó versión '01' y en la referencia opcional 'Cprador', entonces para el próximo reingreso debe utilizar '02' y 'Cprador').

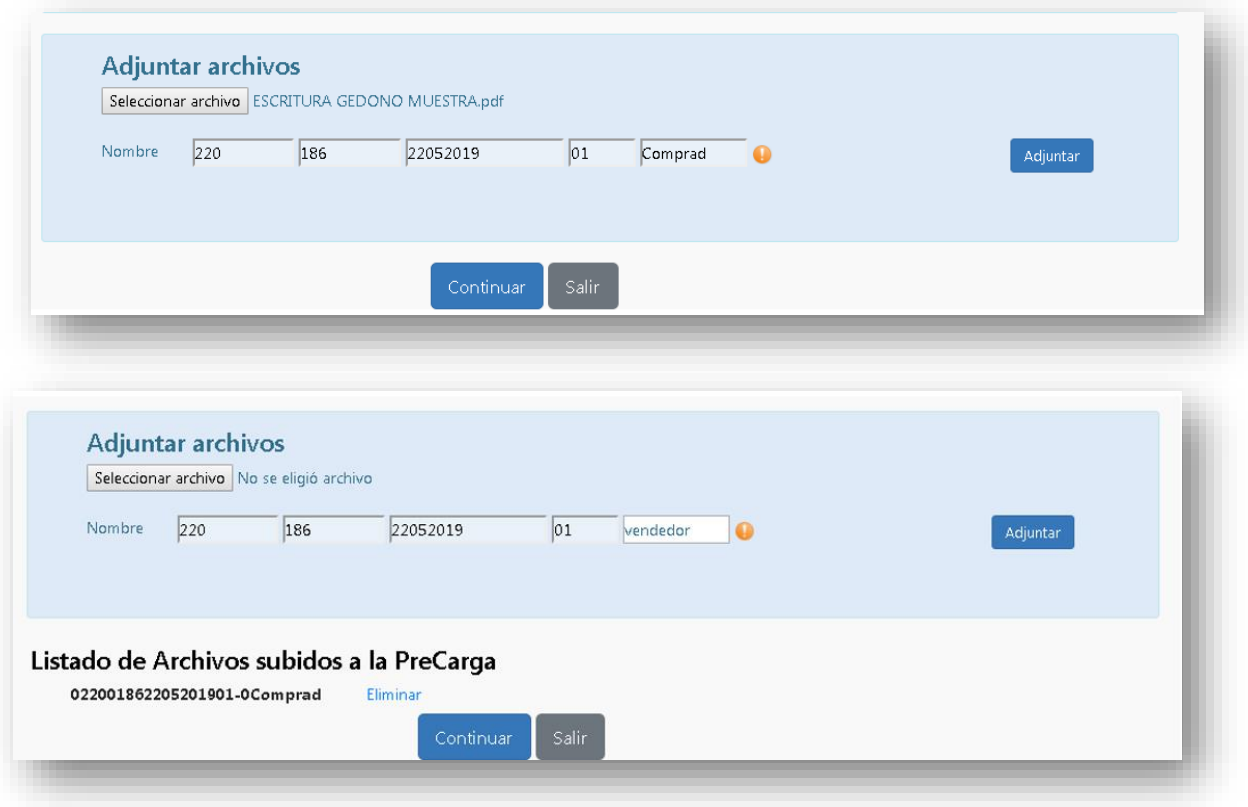

Si ya adjuntó un archivo, el mismo se verá abajo en el **'Listado de Archivos subidos a la PreCarga'**, aunque con el nombre que introdujo en los campos Nombre.

Tenga presente que no es necesario renombrar en su equipo el archivo a subir, sino que puede seleccionarlo con el nombre originario. Sin embargo, para adjuntarlo se solicita completar correctamente los campos requeridos.

**Copias para las partes:** Puede seleccionar un segundo archivo (debe cumplir también todos los requisitos de escaneo) y aunque comparta los mismos datos que el archivo anterior: en los campos 'N° Registro - N° Escritura - fecha de escritura - N° Versión', en este caso habrá que diferenciarlo por la **Ref. opcional**.

*Recuerde que puede subir un máximo de 5 escaneos por PreCarga.*

#### **ERRORES EN LA SUBIDA DE ARCHIVOS**

*Los errores se visualizan en la parte superior de la pantalla y en cada uno de ellos indica cuál es el problema.*

------------------------------------

#### **Duplicación del campo Nombre**

Si completó todos los campos que componen 'Nombre' con el mismo contenido, inclusive en 'Versión' y 'Ref. Opcional', entonces mostrará el error: 'El nombre de archivo que pretende adjuntar ya fue agregado al listado'. Se debe repetir la subida de archivo adecuando el campo que corresponda.

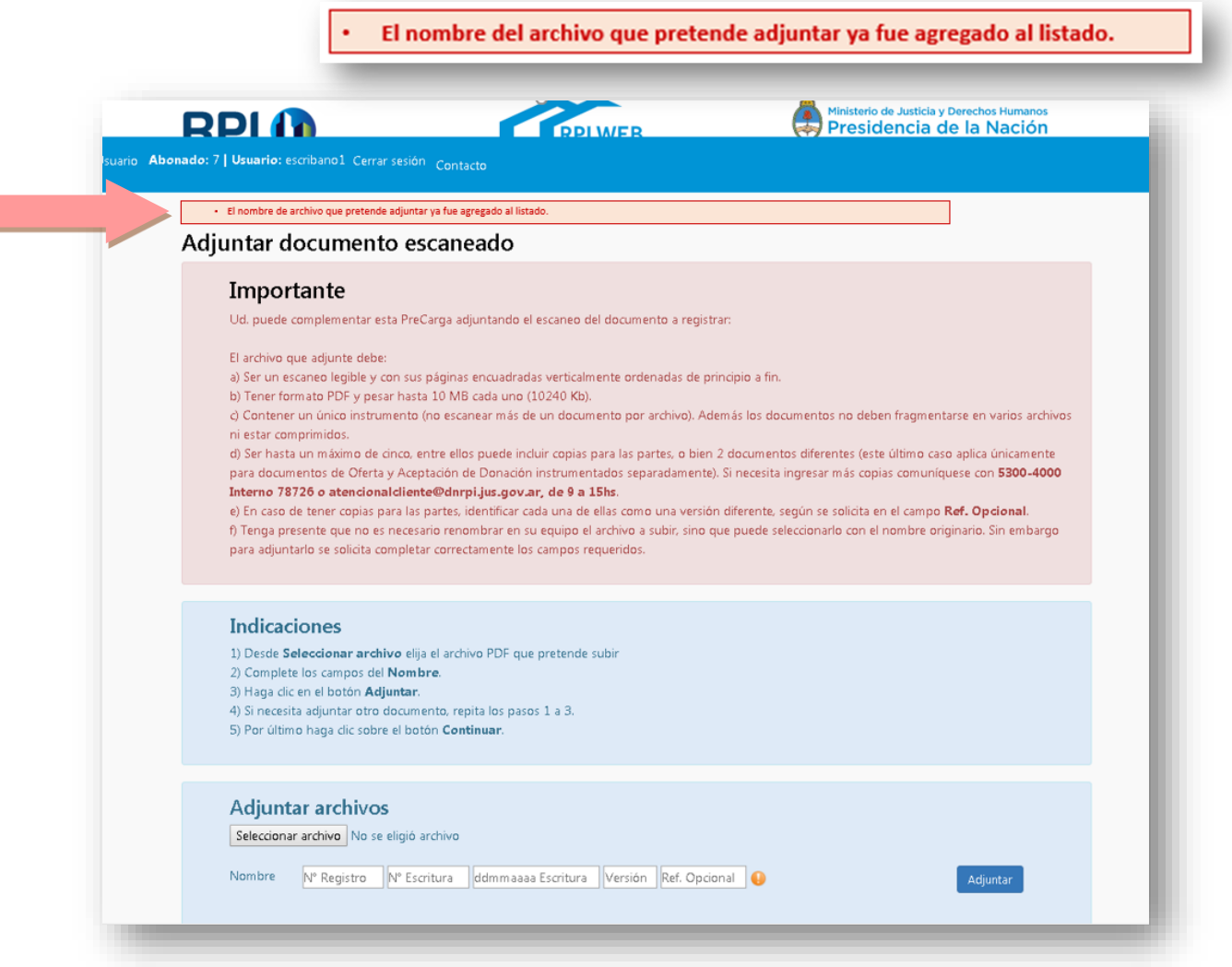

**Formato de archivo a adjuntar**, leyenda luego de pretender adjuntar un archivo distinto de PDF. (por ejemplo .doc, .txt, .jpg, .png, etc.)

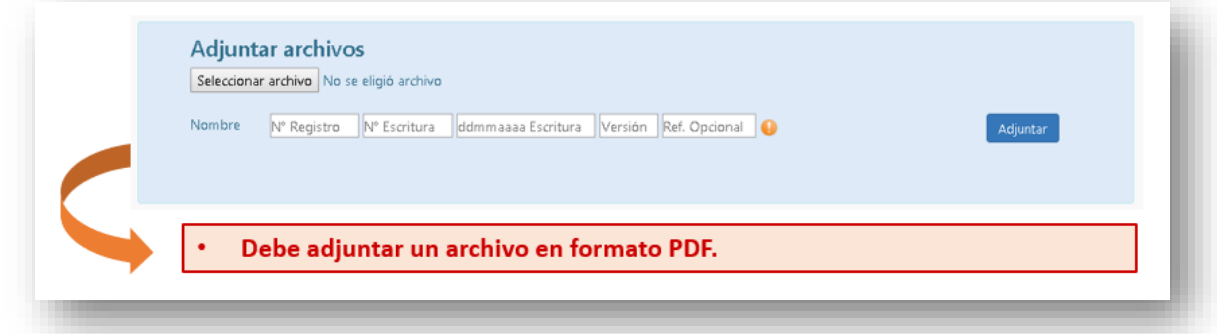

#### **El tamaño del archivo debe ser inferior a 10 MB (10240Kb)**

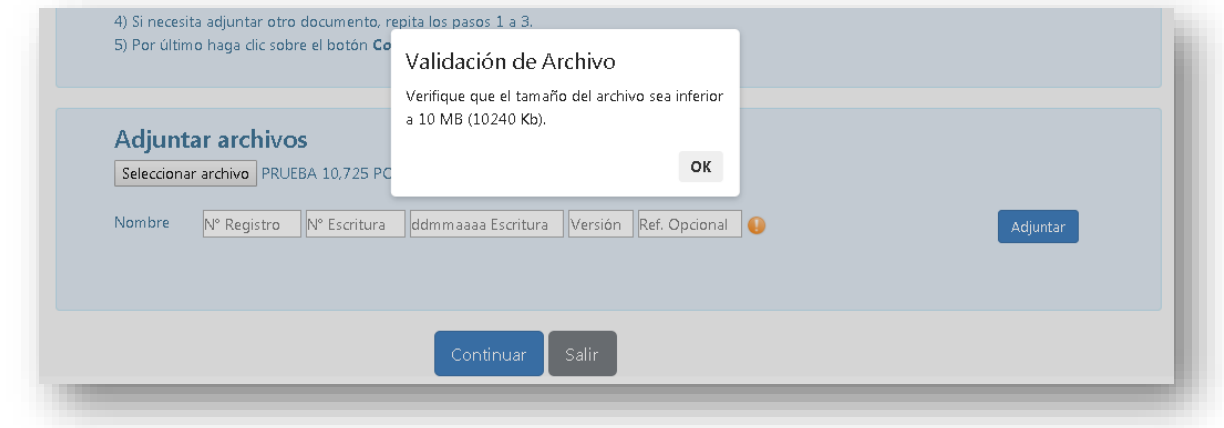

#### **Si se cargan más archivos que los permitidos**

Lo más usual es subir hasta 2 copias expedidas para las partes o bien 2 documentos diferentes (este último caso aplica únicamente para documentos de Oferta y Aceptación de Donación instrumentados separadamente).

Se permite hasta un máximo de 5 archivos por PreCarga.

Si necesita ingresar más copias comuníquese con **5300-4000 Interno 78726 o [atencionalcliente@dnrpi.jus.gov.ar,](mailto:atencionalcliente@dnrpi.jus.gov.ar) de 9 a 15hs.**

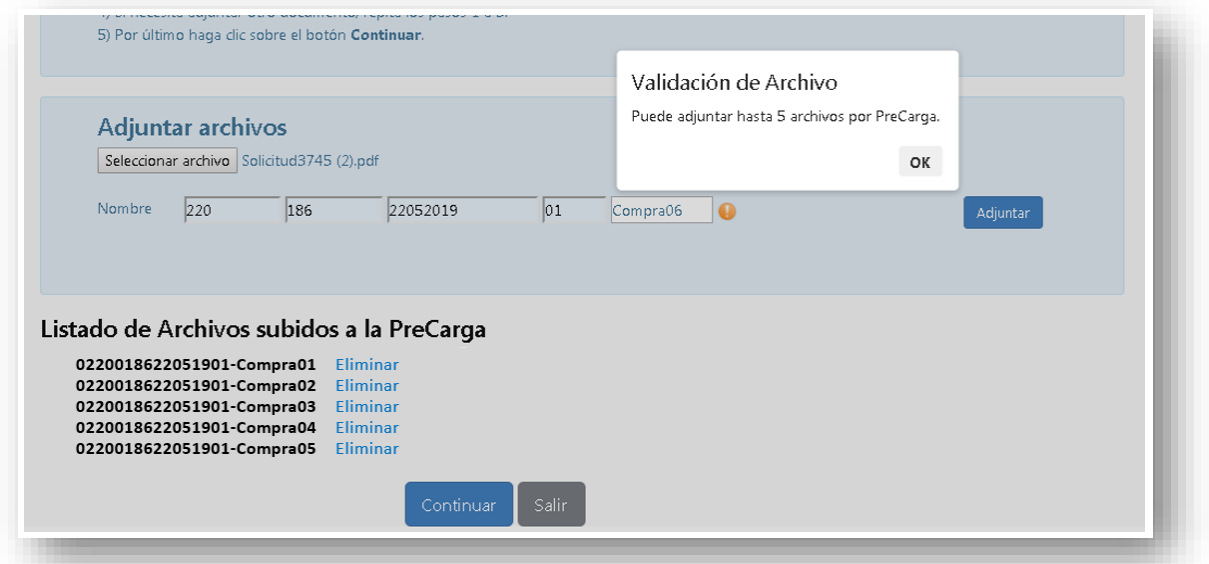

#### **Si no se carga ningún archivo**

Si omitió seleccionar un archivo, al hacer clic en el botón 'Continuar', se mostrará el error: 'Debe adjuntar al menos un archivo'.

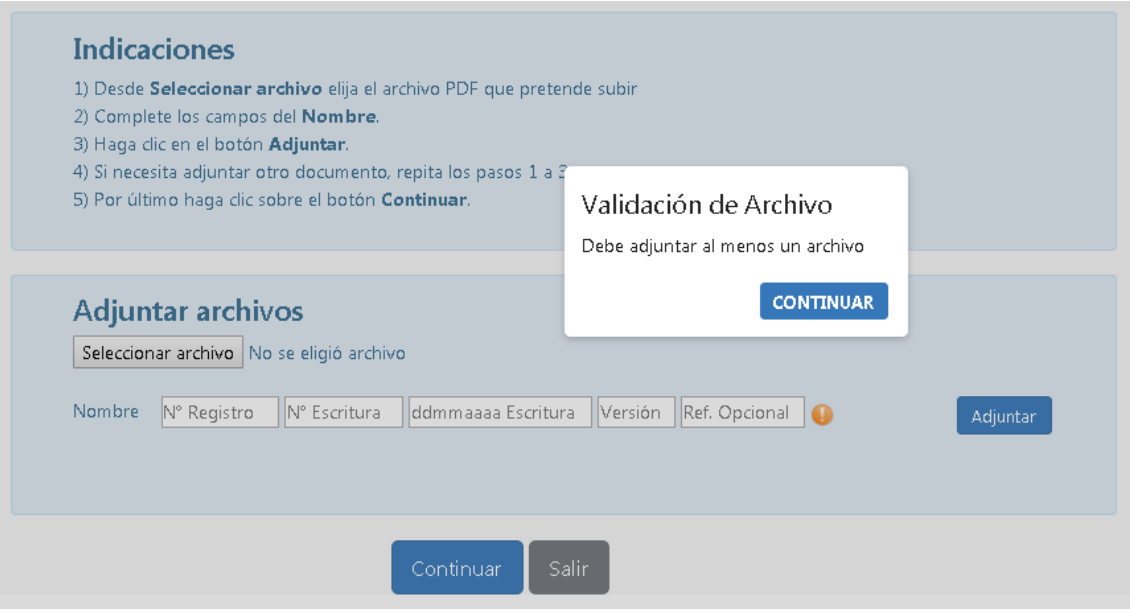

Una vez que haya adjuntado al menos un archivo válido y completado correctamente los campos de Nombre, se habilitará en la pantalla principal de la PreCarga el botón *Finalizar PreCarga y Calcular Costo*.

## <span id="page-28-0"></span>6. GENERE Y ABONE SU VOLANTE ELECTRÓNICO DE PAGO (VEP)

## **Calcular Costo**

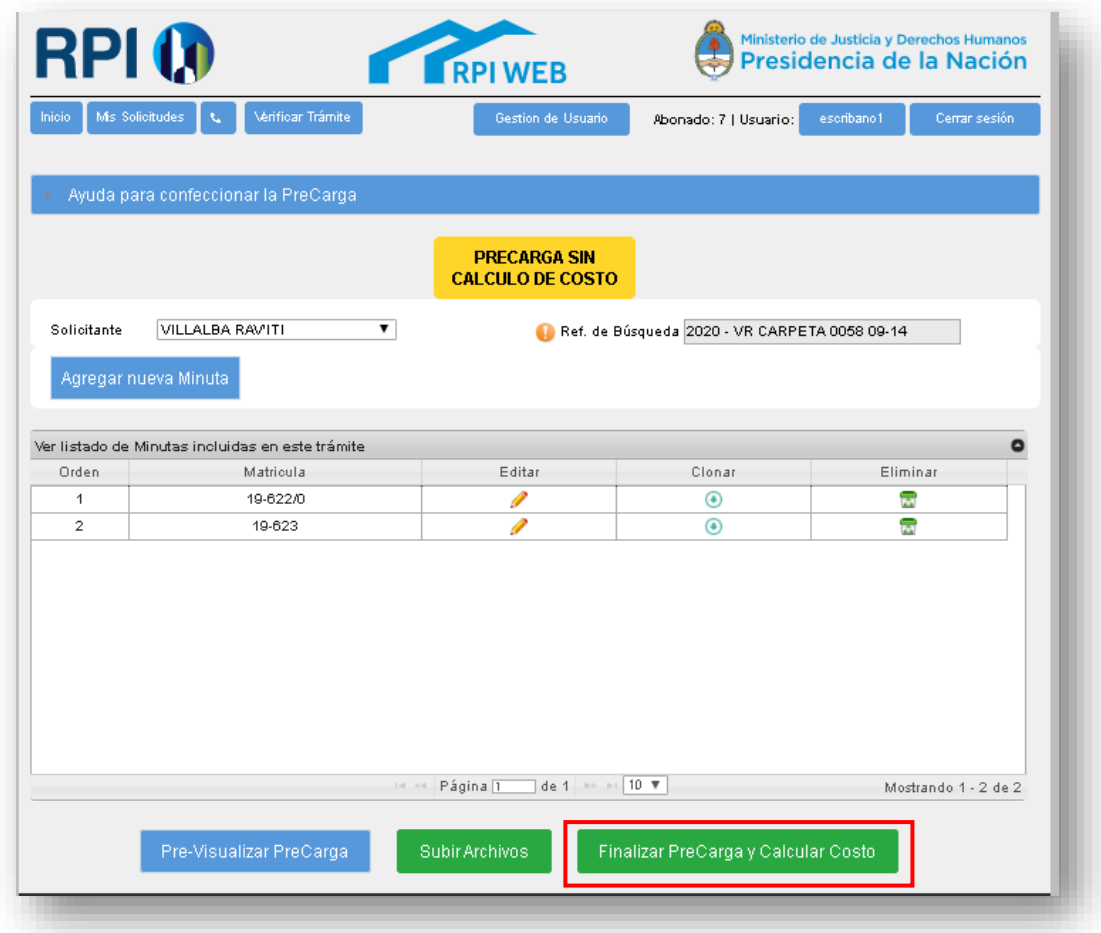

Una vez que terminó de cargar las minutas, las previsualizó y subió y optó o no por subir el archivo escaneado del documento a registrar, entonces deberá calcular el costo del trámite, elegir la forma de pago y finalizar la PreCarga.

Para ello, oprima el botón **'Finalizar PreCarga y Calcular Costo'**, aquí podrá:

- 1. cambiar la **urgencia** del trámite,
- 2. declarar si para este trámite aplica alguna **exención** y
- 3. completar la **cantidad de copias** que desea presentar a registración.

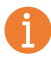

*Si tiene alguna duda acerca de alguno de los puntos enumerados recurra a los íconos de ayuda que ampliarán la información*.

Por último, haga clic en '**Calcular'**.

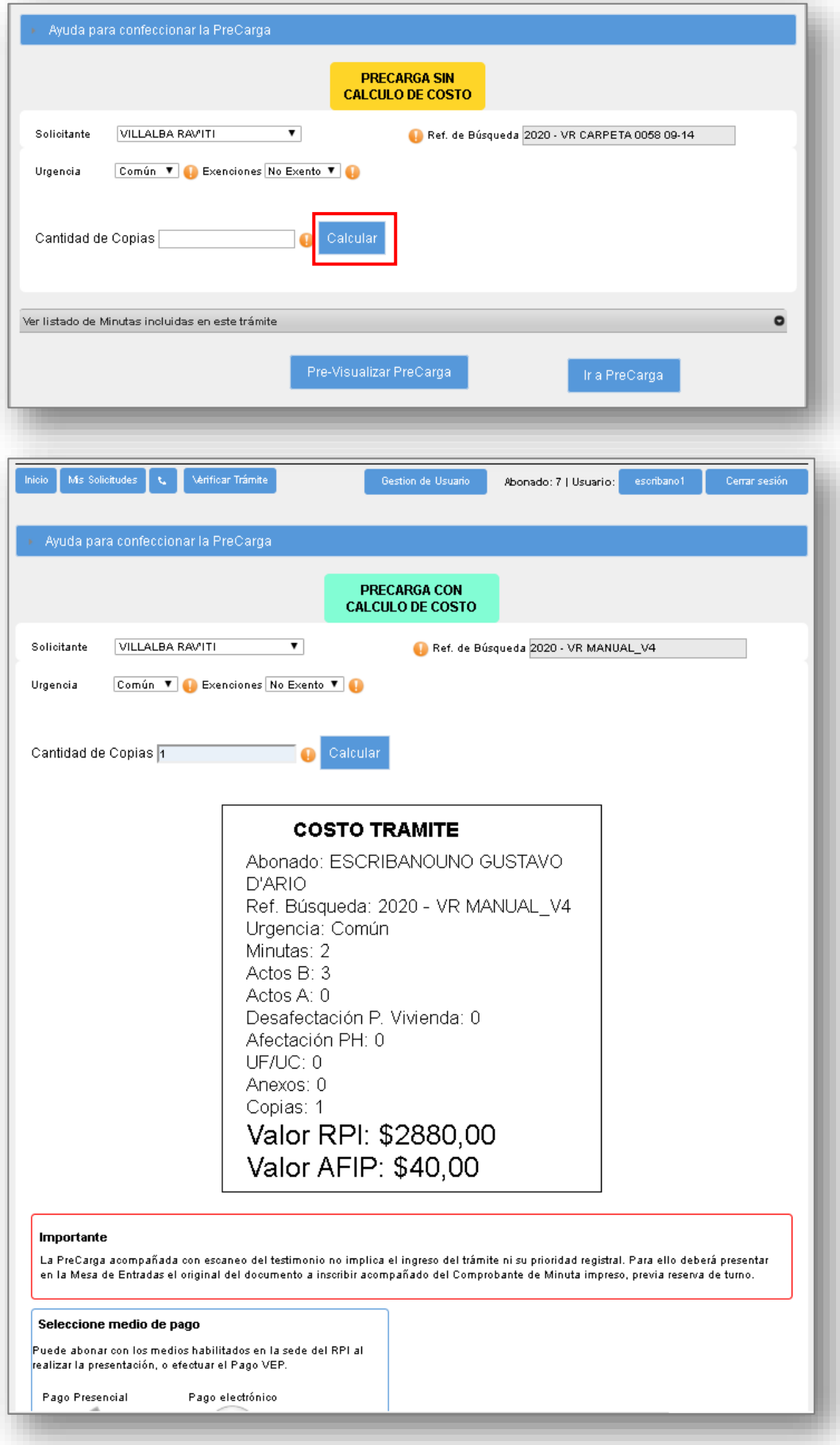

#### **Medios de Pago**

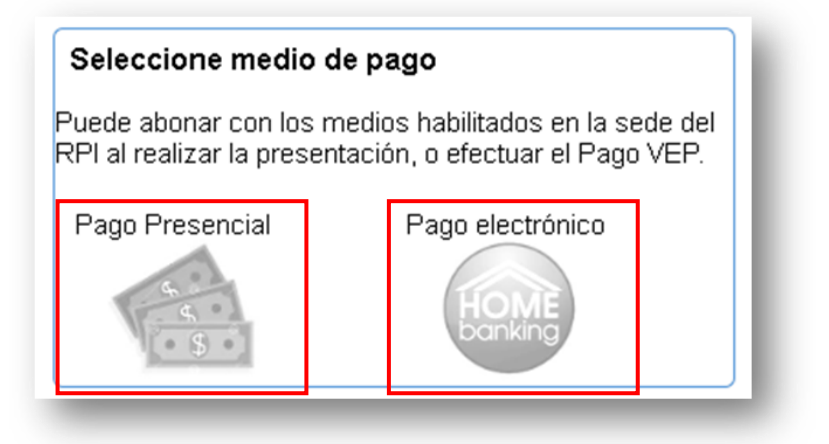

#### **Pago Presencial**

Previa reserva web de un turno, deberá concurrir al Registro con la documentación correspondiente y la última versión del Comprobante de Minuta impreso, donde podrá efectuar el pago con los medios habilitados en la caja.

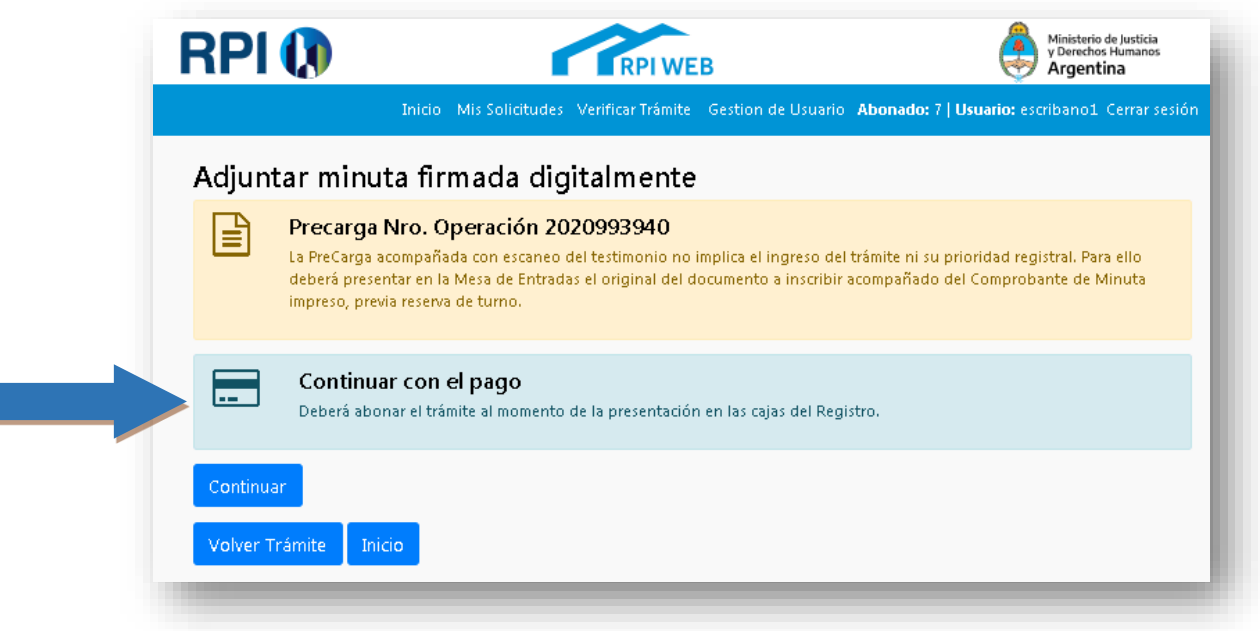

#### **Pago electrónico**

Se habilitará una pantalla donde deberá ingresar el CUIT, CUIL o CDI del pagador y podrá seleccionar la red bancaria a través de la cual efectuará el pago.

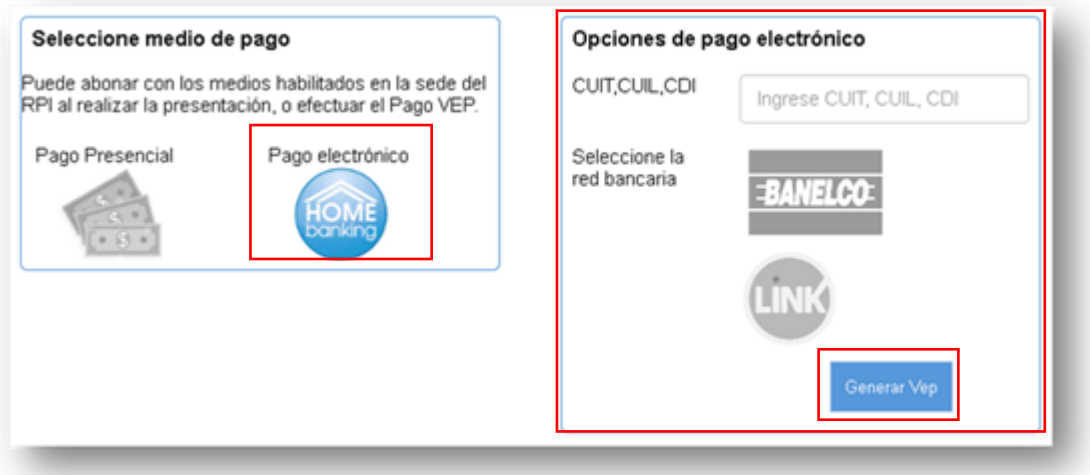

Seleccione la red bancaria **BANELCO** o **LINK**, haga clic en el botón **Generar VEP**.

A continuación, el sistema le indicará el número de VEP generado, referencia que debe tener en cuenta para proceder al pago.

En su HomeBanking encontrará el VEP bajo la denominación 'AFIP-VEP' (Red LINK) o AFIP-PAGO DE IMPUESTOS AFIP (Red BANELCO).

*Todos los VEPs generados se reflejarán en su HomeBanking, aún aquellos que fueron descartados. Antes de abonar un VEP verifique que su número se corresponda con este trámite.* 

Ante inconvenientes con el sistema de pagos, comuníquese con su entidad bancaria.

**POR FAVOR** ANTES de abonar el VEP previsualice las minutas que integran la PreCarga, verifique el contenido a registrar, y constate el costo del Trámite. De esta forma evitará gestionar eventuales reintegros o generar un VEP adicional.

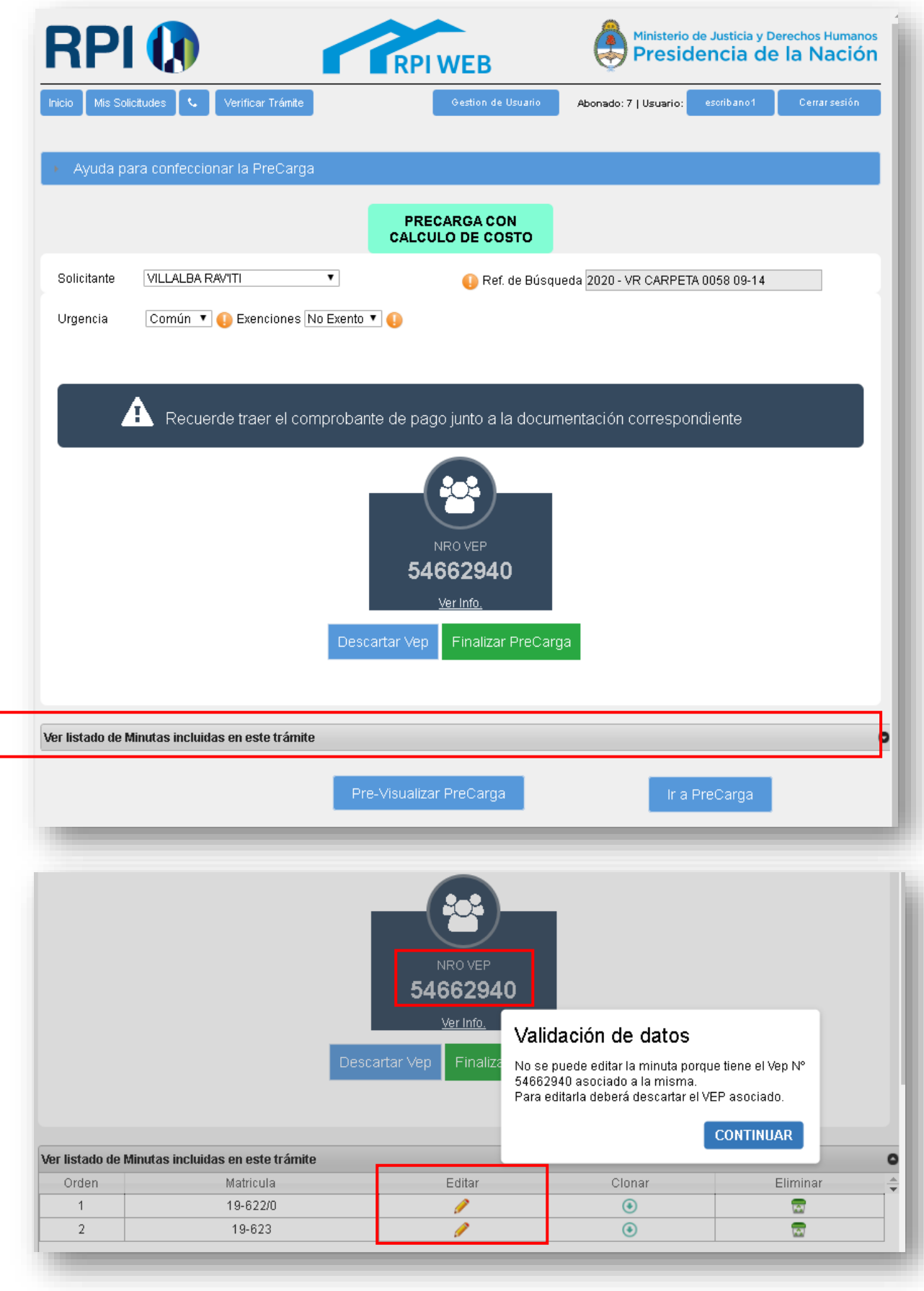

La barra inferior despliega el listado de minutas incluidas en el trámite.

*Al pretender editar alguna minuta, el sistema advierte la necesidad de descartar el VEP generado, dado que será necesario efectuar un nuevo cálculo del Costo del Trámite.*

A

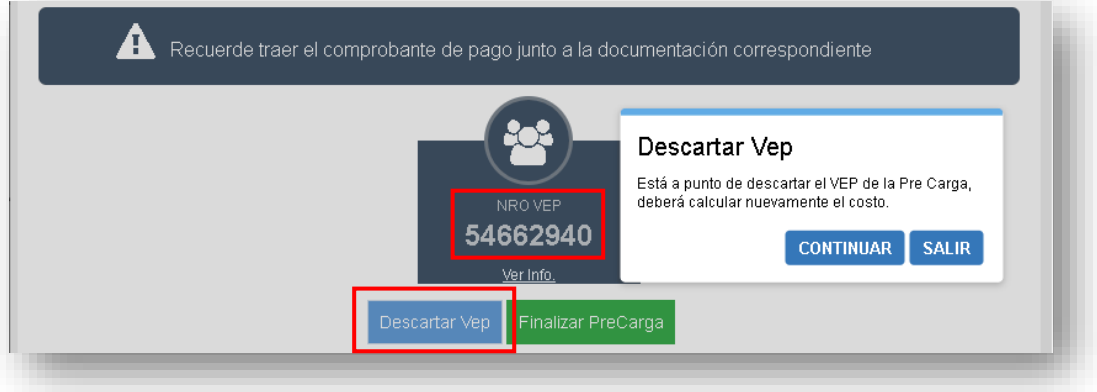

Una vez que descartó el VEP y editó la minuta, deberá repetir el procedimiento: recálculo mediante el botón **'Finalizar PreCarga y Calcular Costo',** selección de **Pago electrónico, generación del VEP a través de la red de HomeBanking de su preferencia,** le aparecerá un nuevo número de VEP.

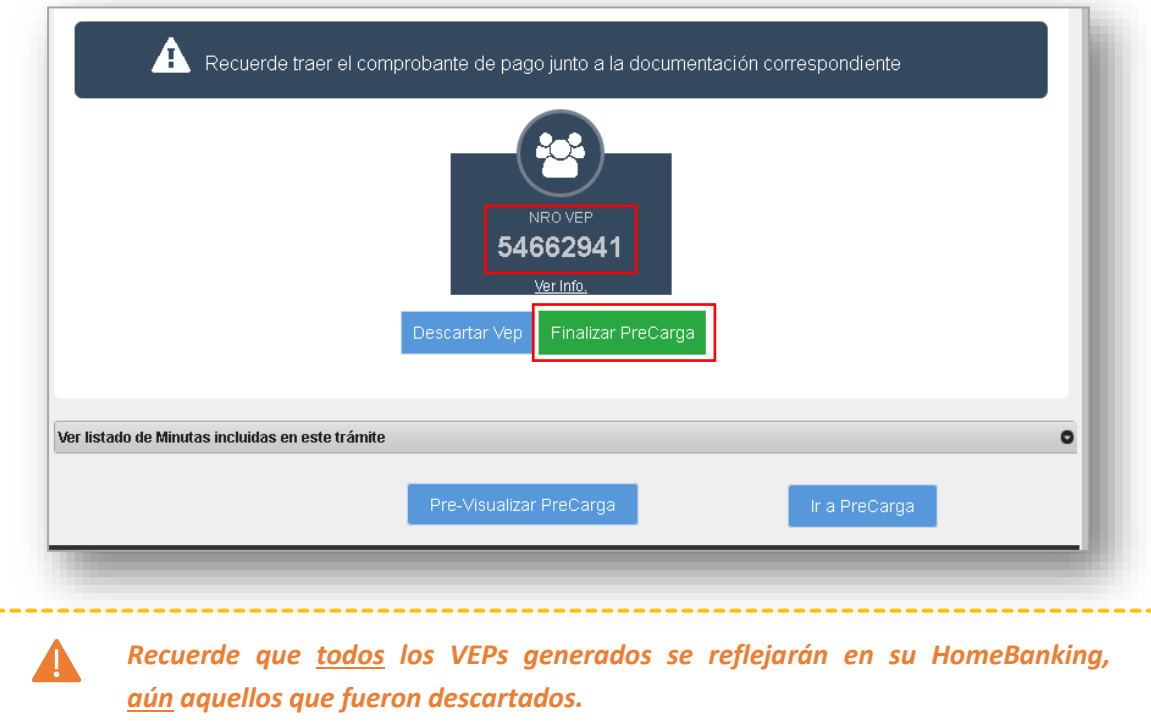

**Antes de abonar un VEP verifique que su número se corresponda con este trámite, en este caso le aparecerían el VEP N° 54662940 y el VEP N° 54662941, deberá abonar únicamente el segundo.**

Para obtener el número de la PreCarga y poder imprimir el Comprobante de Minuta, oprima el botón **Finalizar PreCarga.**

## <span id="page-34-0"></span>7. ADJUNTAR LA MINUTA FIRMADA DIGITALMENTE

Al oprimir el botón *Finalizar PreCarga*, se le informará el número de la PreCarga.

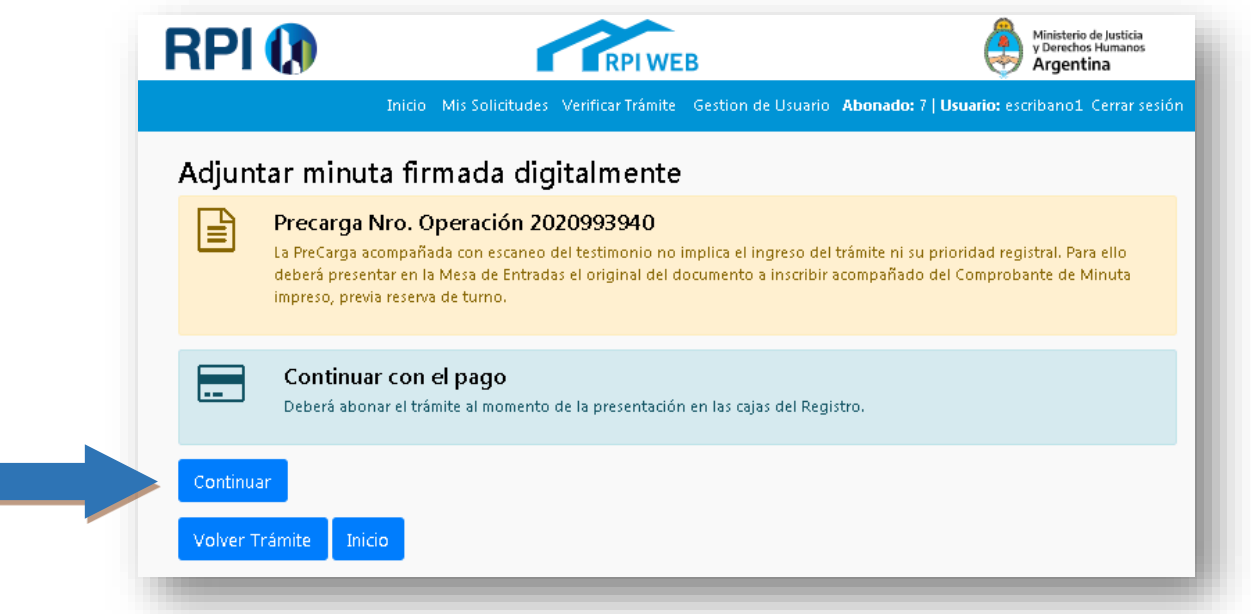

Al oprimir el botón *Continuar*, visualizará las indicaciones para subir la minuta firmada digitalmente.

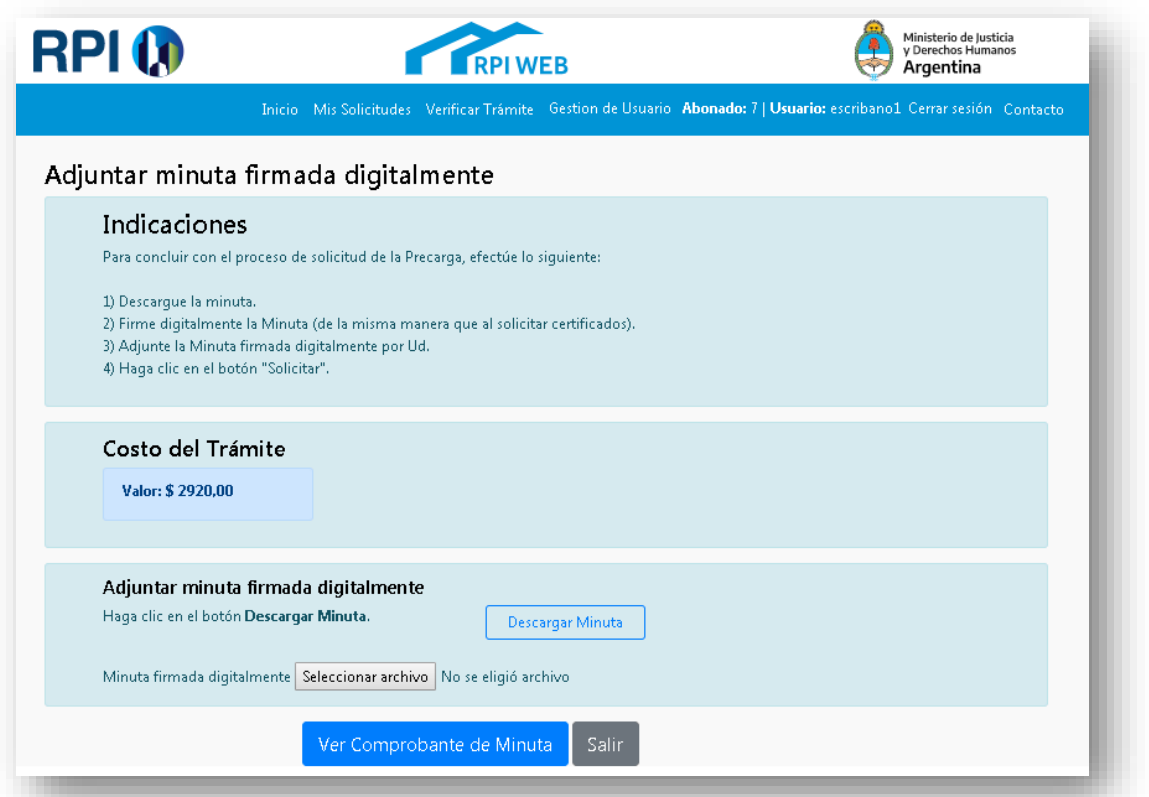

Por último, haga clic en el botón **Descargar Minuta** y **fírmela digitalmente** (en forma similar a como lo hace en la solicitud de certificados). A continuación, suba el archivo firmado desde botón *Seleccionar archivo*.

#### **ERRORES EN LA SUBIDA DE LA MINUTA FIRMADA DIGITALMENTE**

*Los errores se visualizan en la parte superior de la pantalla y en cada uno de ellos indica cuál es el problema.*

Una vez que descargó la minuta y la firmó digitalmente, pueden ocurrir diferentes errores. Debajo de la imagen de la pantalla se muestran los errores más frecuentes.

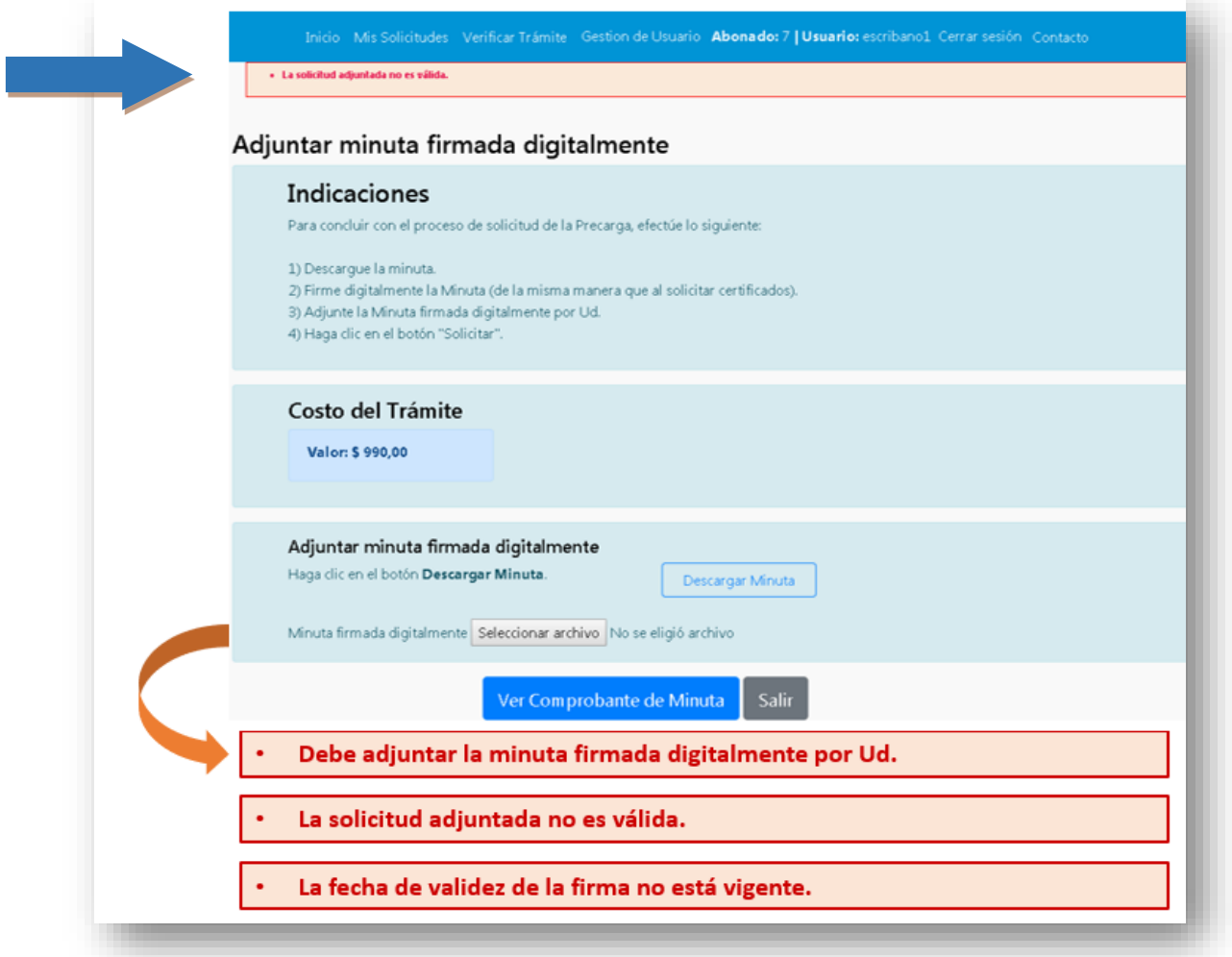

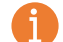

**SOLUCIÓN**: asegúrese de…

- 1. … haber adjuntado la minuta firmada digitalmente.
- 2. … haber subido la última versión guardada de PreCarga.
- 3. … que la fecha de validez de la firma estará vigente al menos hasta la fecha de presentación del trámite en la mesa de entradas del RPI.

## **En la minuta podrá visualizar:**

- 1. El número de operación de la PreCarga.
- 2. El Costo del Trámite.
- 3. Si hubiere alguna exención por Ud. declarada.
- 4. El número de VEP asociado a esta PreCarga (si hubiere optado por el pago VEP).

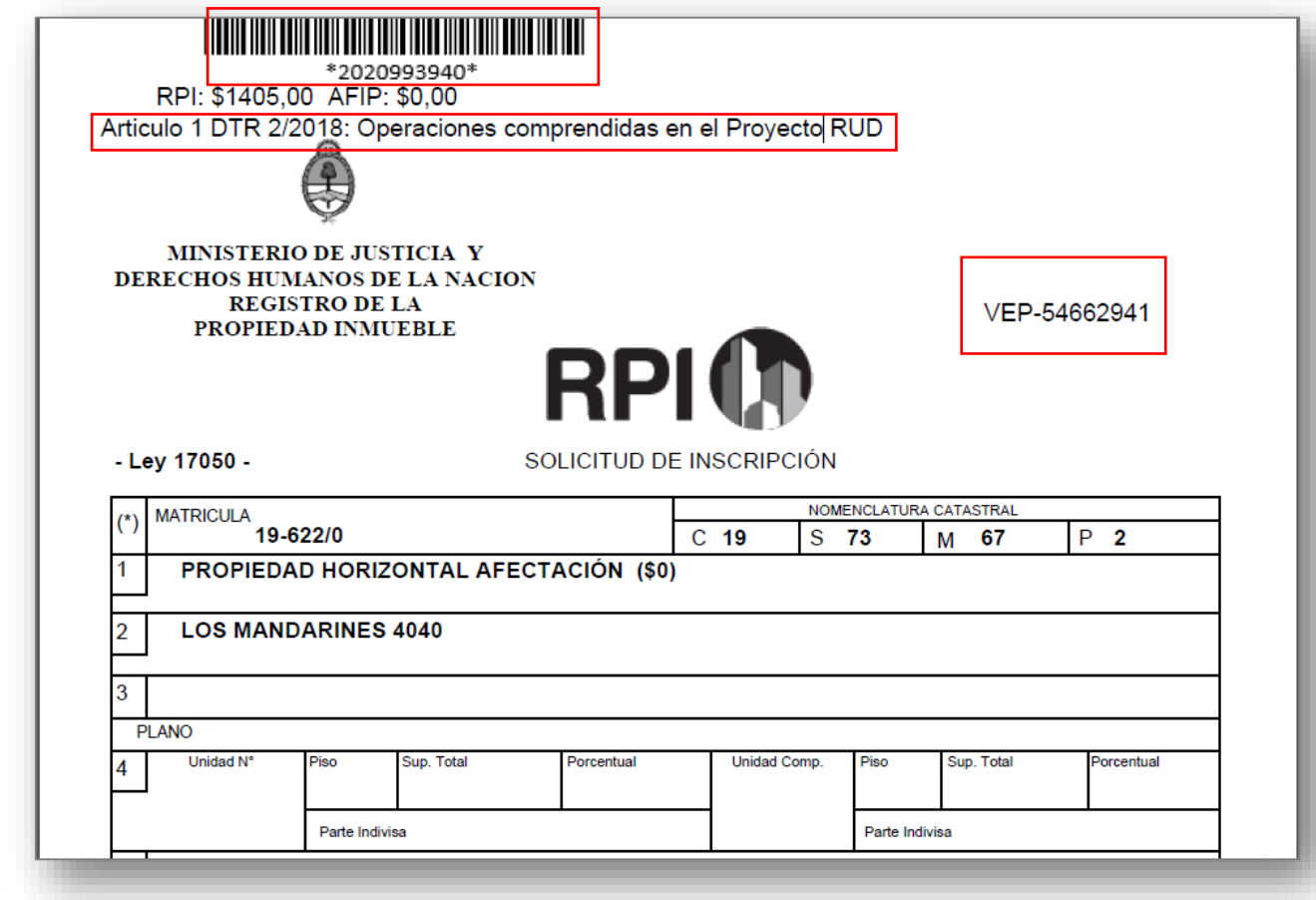

## <span id="page-37-0"></span>8. VISUALIZAR E IMPRIMIR EL 'COMPROBANTE DE MINUTA'

Una vez que concluyó la confección de las minutas, oprima el botón *Ver Comprobante de Minuta*.

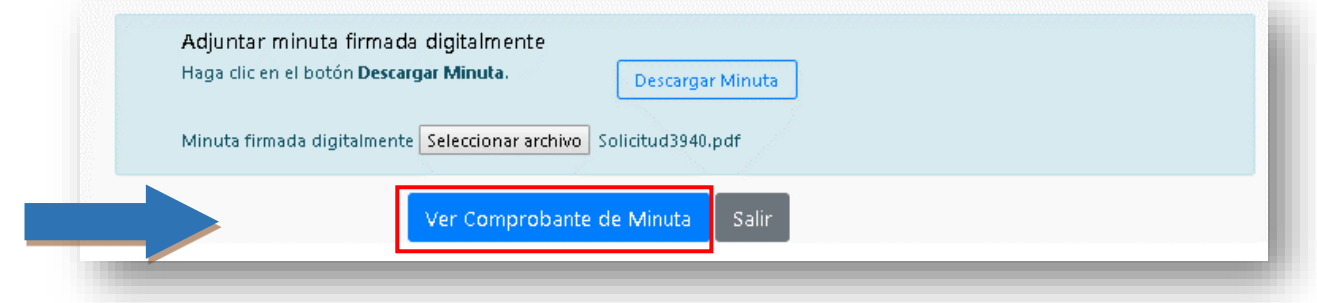

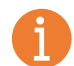

#### **En el comprobante de minuta podrá visualizar el Resumen de la PreCarga efectuada:**

- 1. El número de operación de la PreCarga.
- 2. El Costo del Trámite.
- 3. Si hubiere alguna exención por Ud. declarada.
- 4. Un listado con las matrículas incluidas en la PreCarga.
- 5. El número de VEPs asociados a esta PreCarga (cuando se hubiere optado por el pago electrónico).

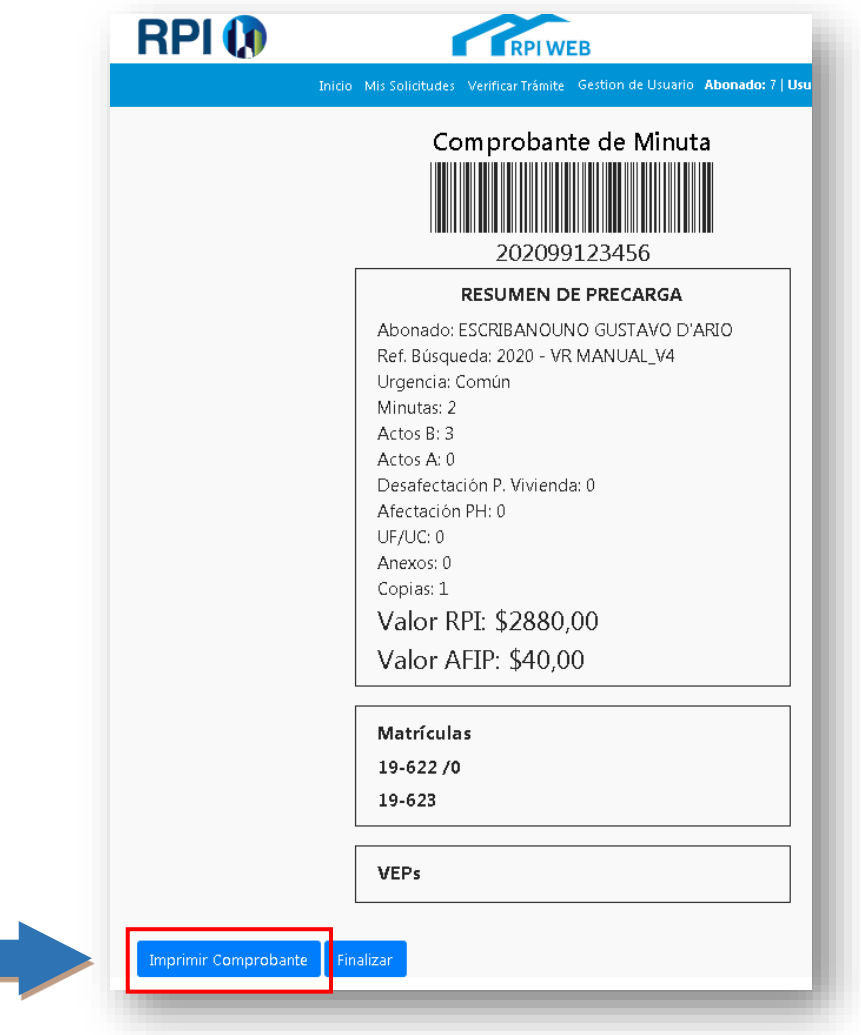

Por último, oprima *Imprimir Comprobante*, y preséntelo junto con el testimonio a registrar por la Mesa de Entradas del RPI, previa obtención de un turno.

En caso de necesitar reimprimir el Comprobante de Minuta, lo puede hacer desde **Mis Solicitudes.**

Desde allí también podrá editar la PreCarga y con ello repetir todo el procedimiento: descartar el VEP (si tuviera), recalcular el costo, DESCARGAR, FIRMAR DIGITALMENTE Y SUBIR LA ÚLTIMA VERSIÓN DE LA MINUTA, e imprimir el nuevo Comprobante de Minuta.

Si eliminó una Minuta PreCargada tras haber descargado e impreso el Comprobante de Minuta, no lo presente en el RPI, dado que el mismo no se corresponde con una PreCarga válida.

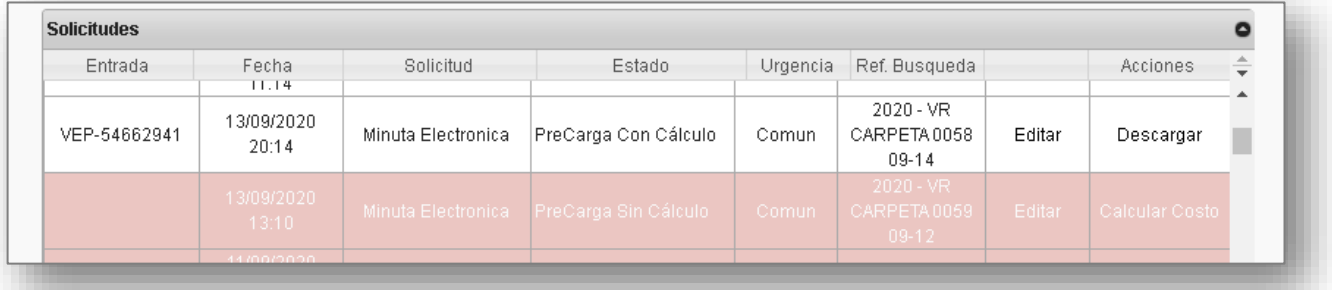

*Si el VEP fue abonado, no es posible hacer modificaciones en la Minuta ni generar un nuevo VEP.*

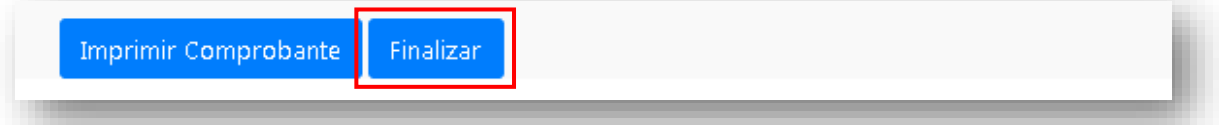

Una vez impreso el Comprobante de Minuta, oprima el botón *Finalizar* que lo dirigirá a la pantalla inicial de RPIWeb.

## <span id="page-39-0"></span>9. LISTA DE ALERTAS

En **Mis Solicitudes** las Minutas Electrónicas aparecerán con alertas de distintos colores, según el Pago VEP y el plazo de presentación:

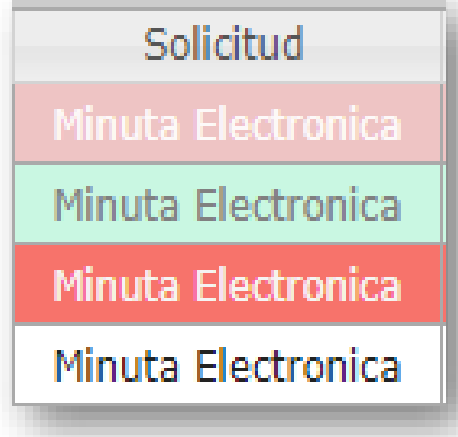

La Minuta cuyo VEP **NO** fue abonado y la fecha de escritura es mayor a 40 días, figura en color *rosa claro*.

La Minuta cuyo VEP **SÍ** fue abonado y la fecha de escritura es mayor a 40 días, figura en color *verde*.

La Minuta cuyo VEP **NO** fue abonado, figura en color *rosa oscuro*.

La Minuta cuyo VEP **SÍ** fue abonado, figura *sin color*.